# SUISSE BANK의 승인된 고객이 될 수 있는 기회를 얻으십시오

### 웹사이트에 들어가 주십시오.

### onboarding.suissebank.com

### 2. 단계 개인 정보 보호 정책을 읽고, 애플리케이션을 진행해주십시오.

### **Privacy Policy**

At SUISSE BANK we recognise the importance of personal information entrusted to us. It is one of our fundamental responsibilities as a bank to ensure that we protect the information entrusted to us by our clients and our website visitors. Please find below select security measures we established to protect your privacy.

I have read the Privacy Policy.

Privacy Policy

Continue Application

### 3. 단계 모든 주의 사항을 읽어주십시오.

4. 단계 이메일 주소를 력하고, 입 메일함에서  $\bigcirc$ 이메일을 확인한 뒤, 등록 절차를 진행해 주십시오.

### **Become APPROVED CLIENT now.**

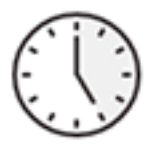

### **Fast and easy**

You only need a few minutes and can halt the registration process at any time and continue at a later date without losing any data. 모든 주의 사항을 읽어주십시오.

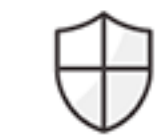

### Safe and convenient

Your data is secured and will be dealt with the utmost care.

- √ German based server, SSL encryption
- ✔ Paperless and signature-free process
- √ Digital mailbox: Your registration documents will be stored for you in an online mailbox after the successful completion of the onboarding process

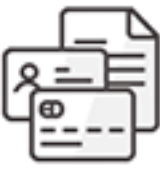

### Fee

SUISSE BANK will charge you a one-time, nonrefundable processing fee of EUR 3,000.00 to become an approved client, payable within 5 banking days after successful compliance application.

Enter your e-mail address to start the process:

E-mail address

Start Application

You can not find your link to resume the process anymore? Resend e-mail Mailbox: Login with your password

# **5.**단계

"등록 확인 후 계속하기"를 클릭하십시오. 그러면 추가 절차로 이동합니다.

어떤 이유로든 진행 과정이 중단되는 경우, 동일한 이메일로 돌아가서"등록 확인 후 계속하기"를 다시 클릭해야 마지막 단계로 이동합니다.

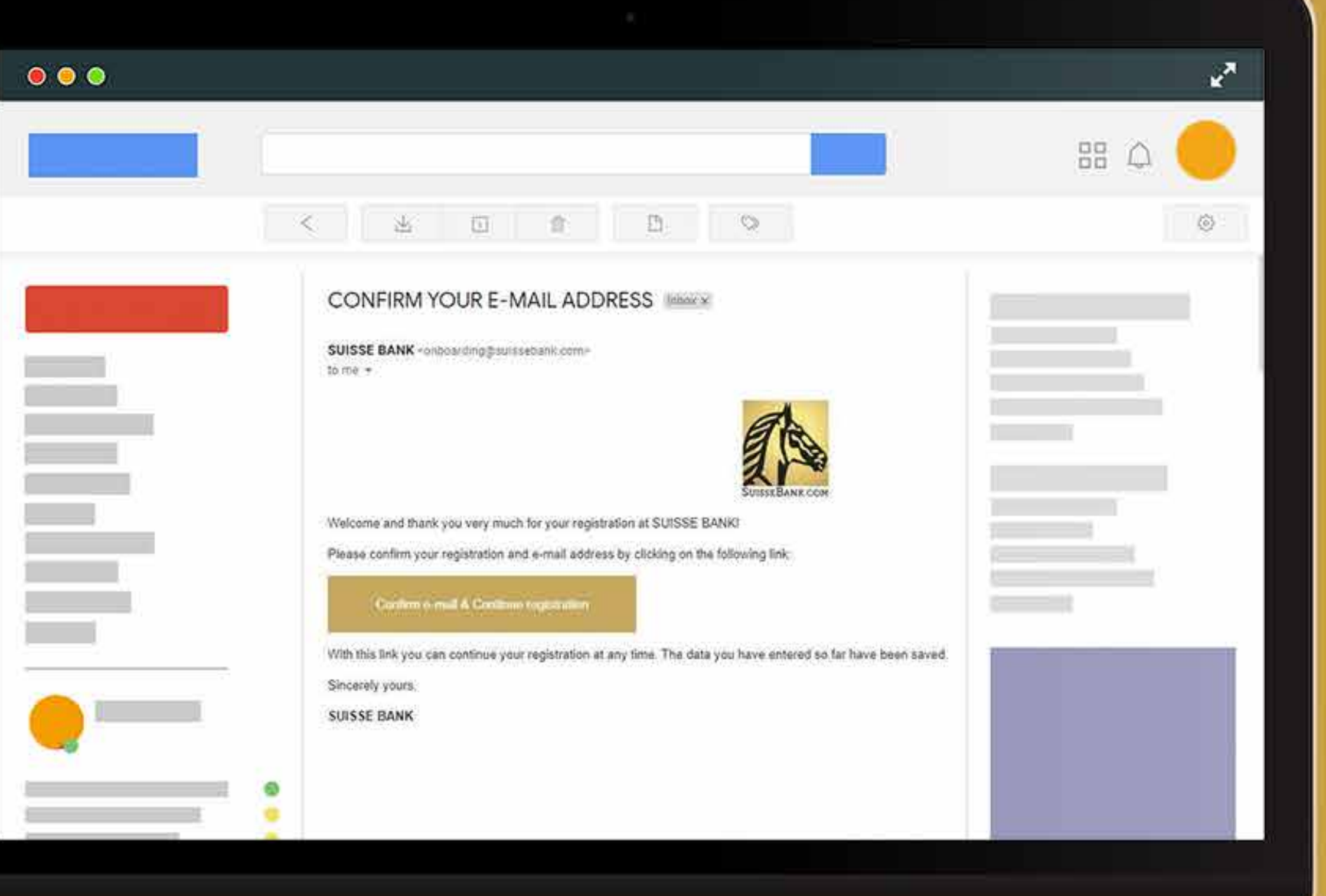

### **6.**단계 정보를 제공하고, 옵션 중 하나를 클릭하십시오. 회사 혹은 개인으로 유형을 선택하고, " 계속하기"를 눌러주십시오.

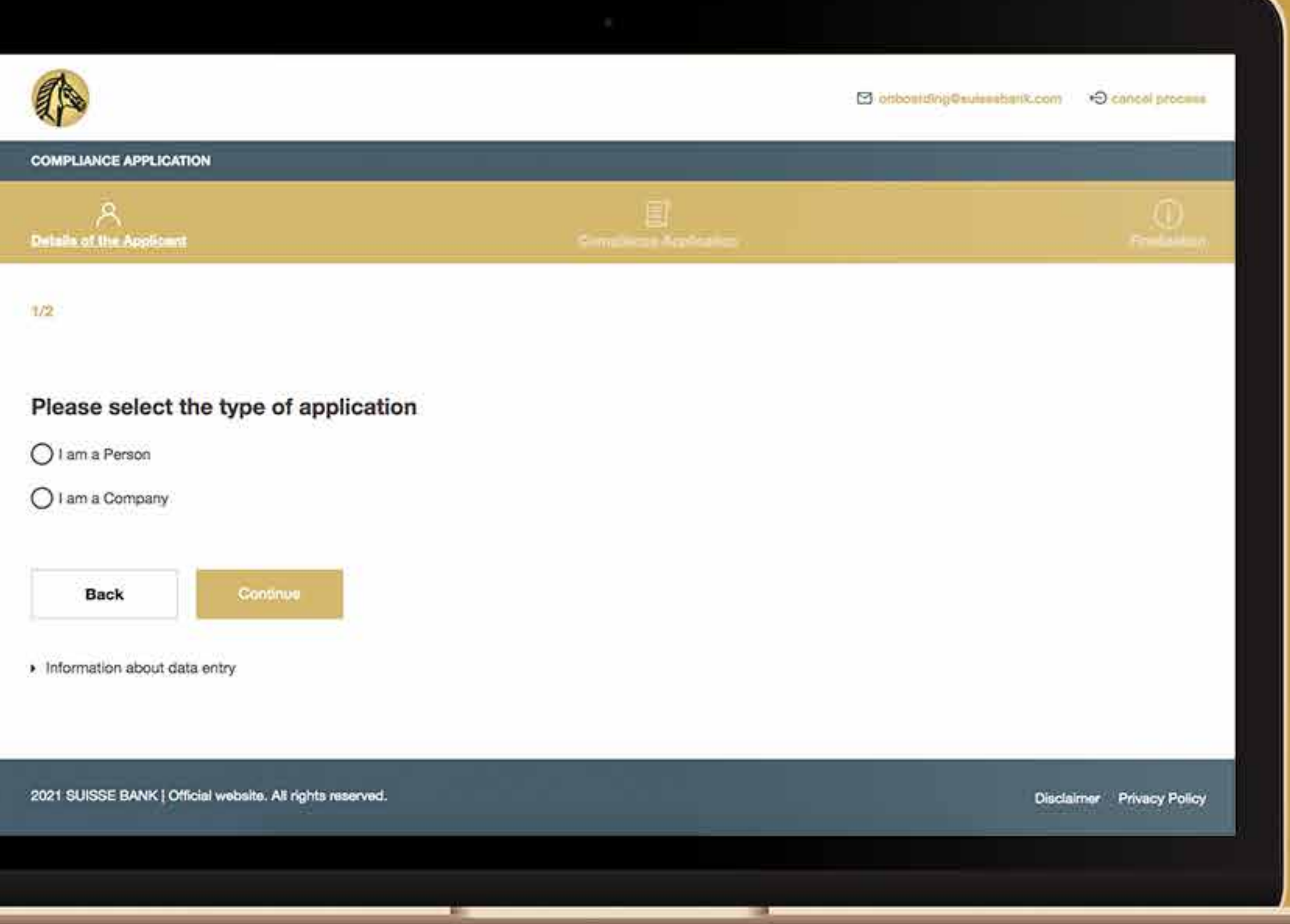

### **7.**단계 신청자가 회사라면, 아래 정보가 필요합니다. (신청자가 개인이라면 19단계로 이동하세요.)

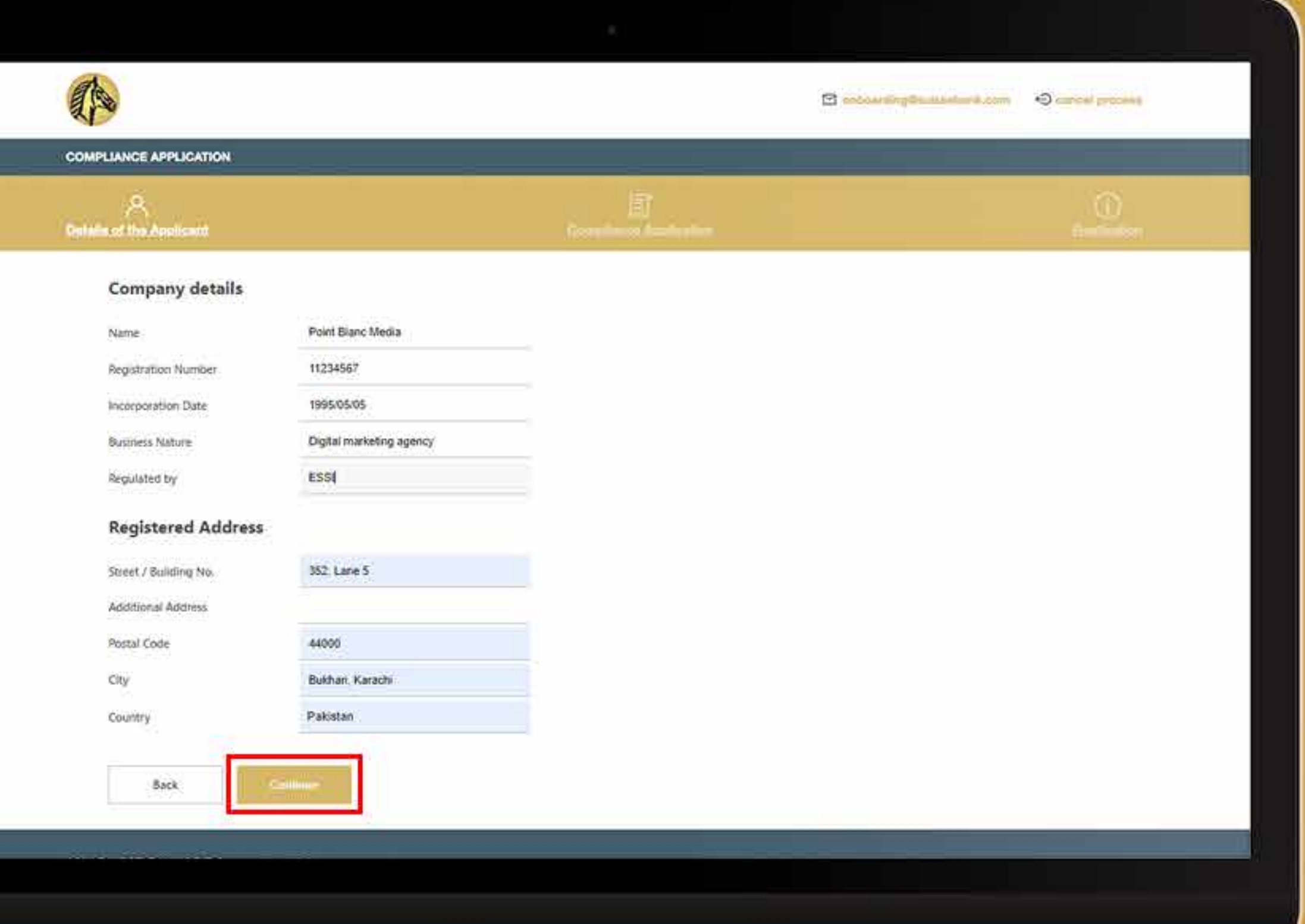

### **8.**단계 때때로 시스템에서 주소를 다시 확인하도록 요청합니다. 주소가 정확하다면 "주소가 유효함을 확인합니다"라는 흰색 상자를 선택하고, "계속하기"를 클릭하십시오.

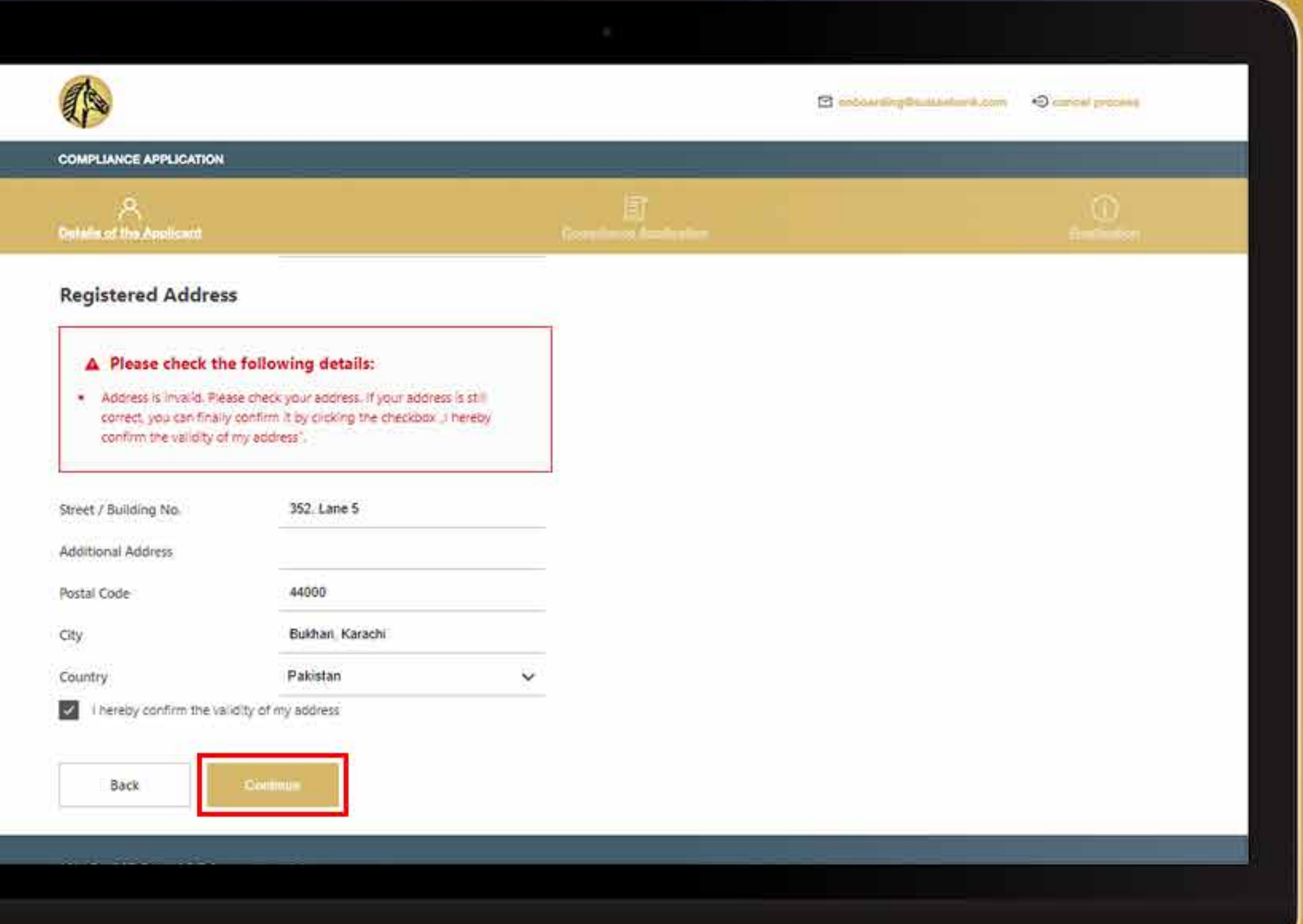

### **9.**단계 모든 임원의 개인 정보를 입력해주십시오.

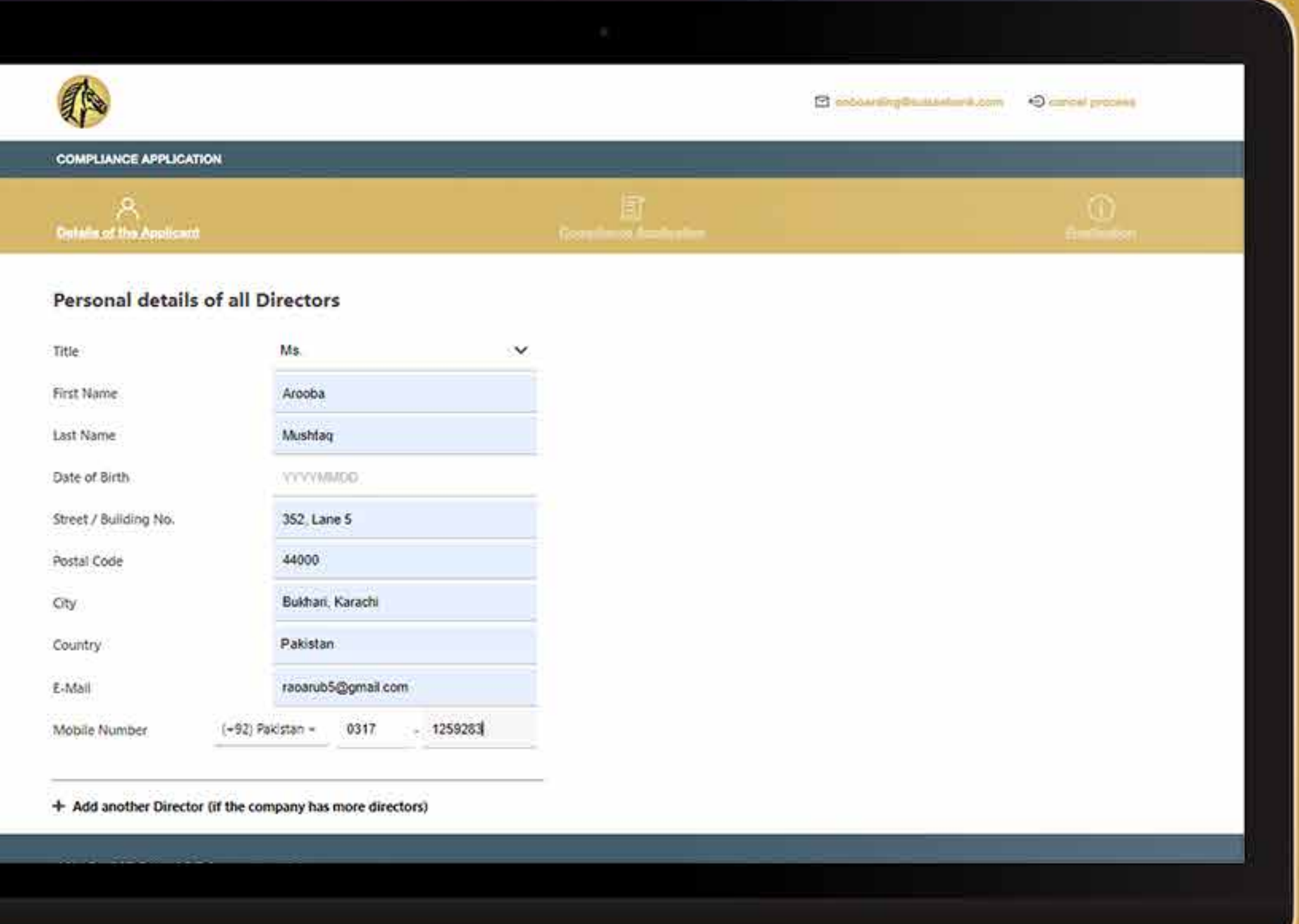

### **10.**단계 모든 필요한 정보를 업로드하고, " 계속하기"를 누르십시오.

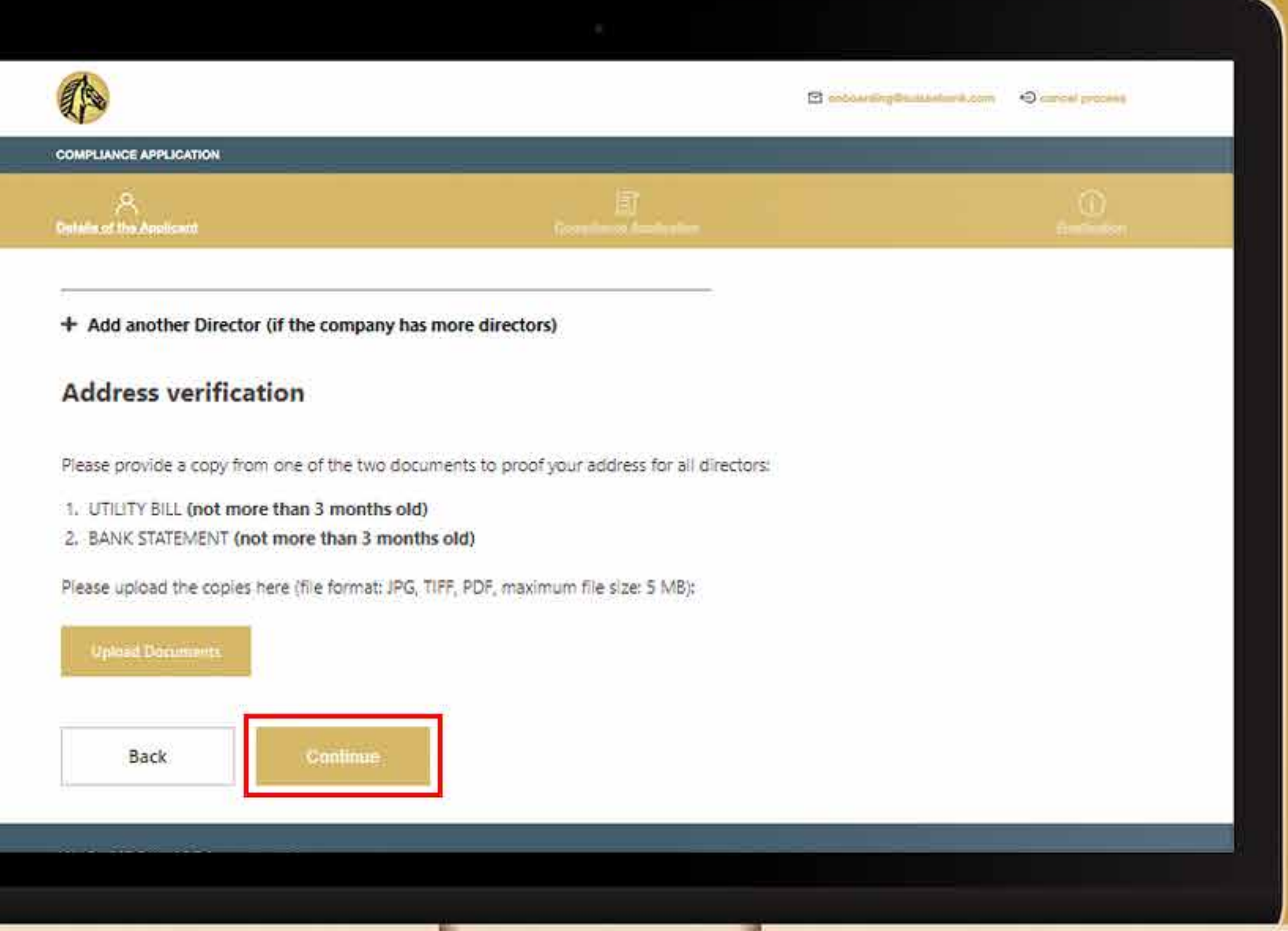

### **11.**단계 모든 필요한 정보를 입력한 뒤, 시스템에서는 주소 확인을 요청할 것입니다. 주소가 정확하다면, "주소가 유효함을 확인합니다."라고 쓰여 있는 흰색 박스에 체크해주십시오.

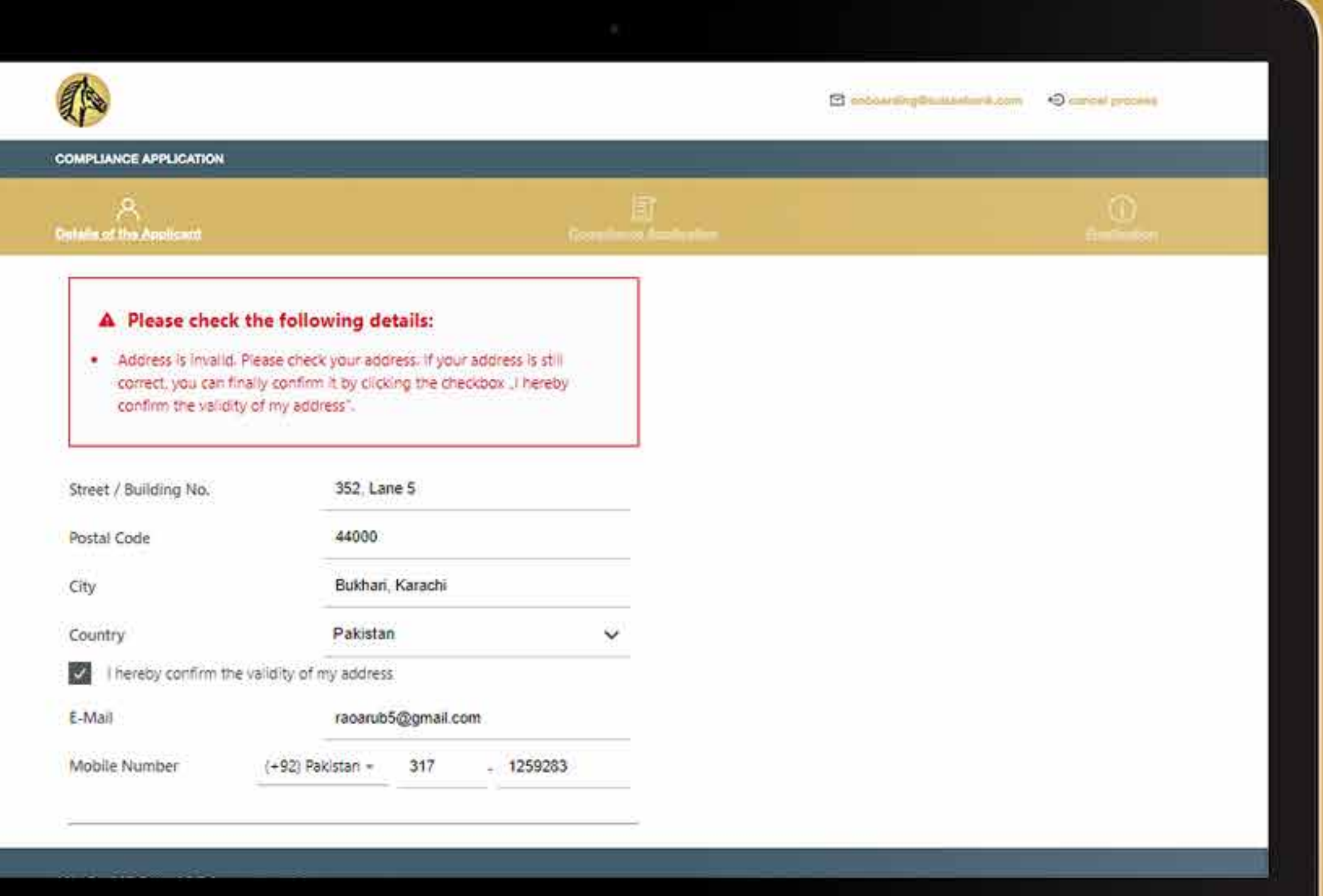

### **12.**단계 그러면 입력한 모든 정보의 요약사항이 표시됩니다. 모든 정보를 검토한 후, 신고를 할 흰색 상자를 선택하고 " 계속하기"를 누릅니다.

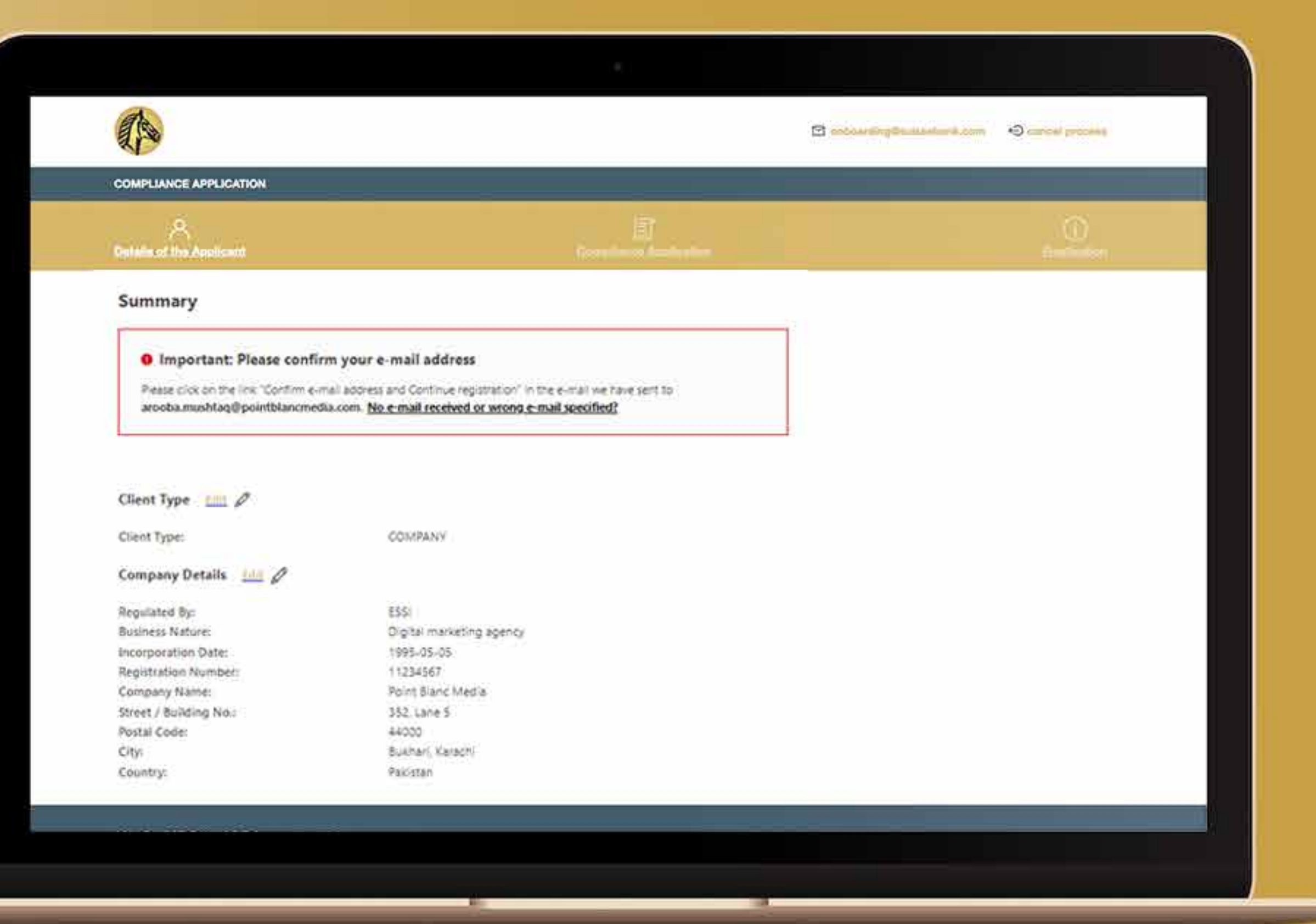

### **13.**단계 모든 정보를 검토한 뒤, 체크 박스를 누르고, " 계속하기"를 클릭해주십시오.

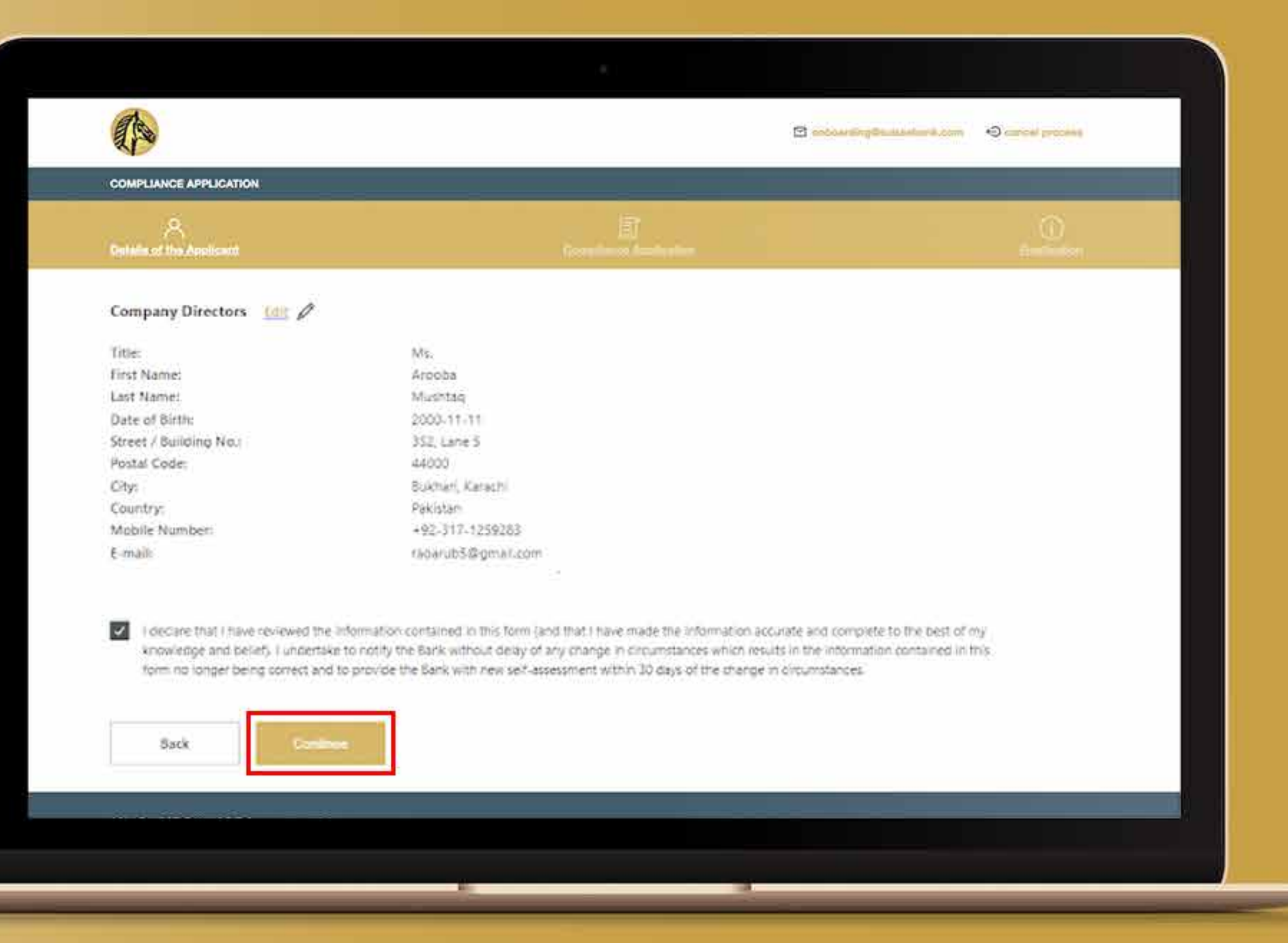

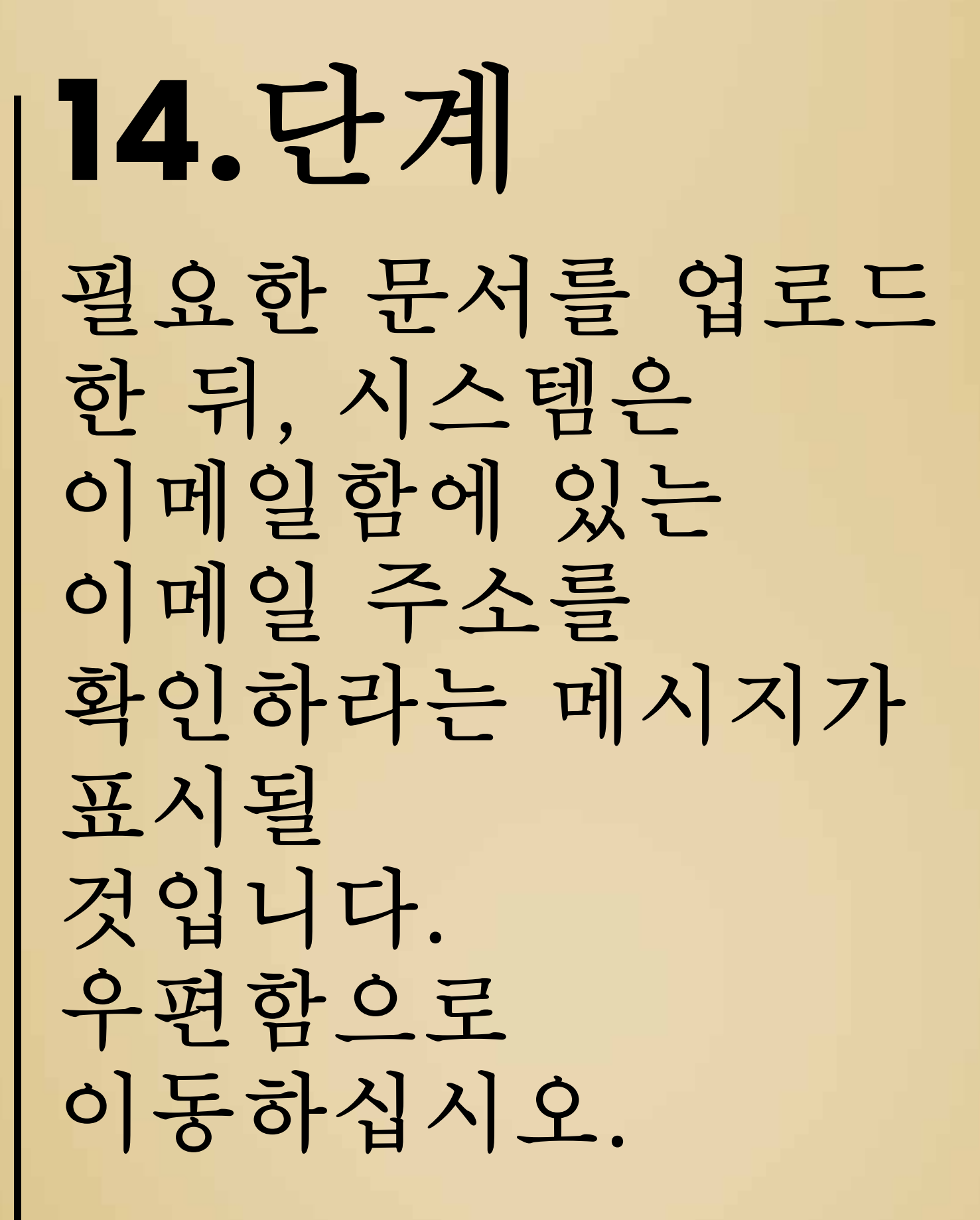

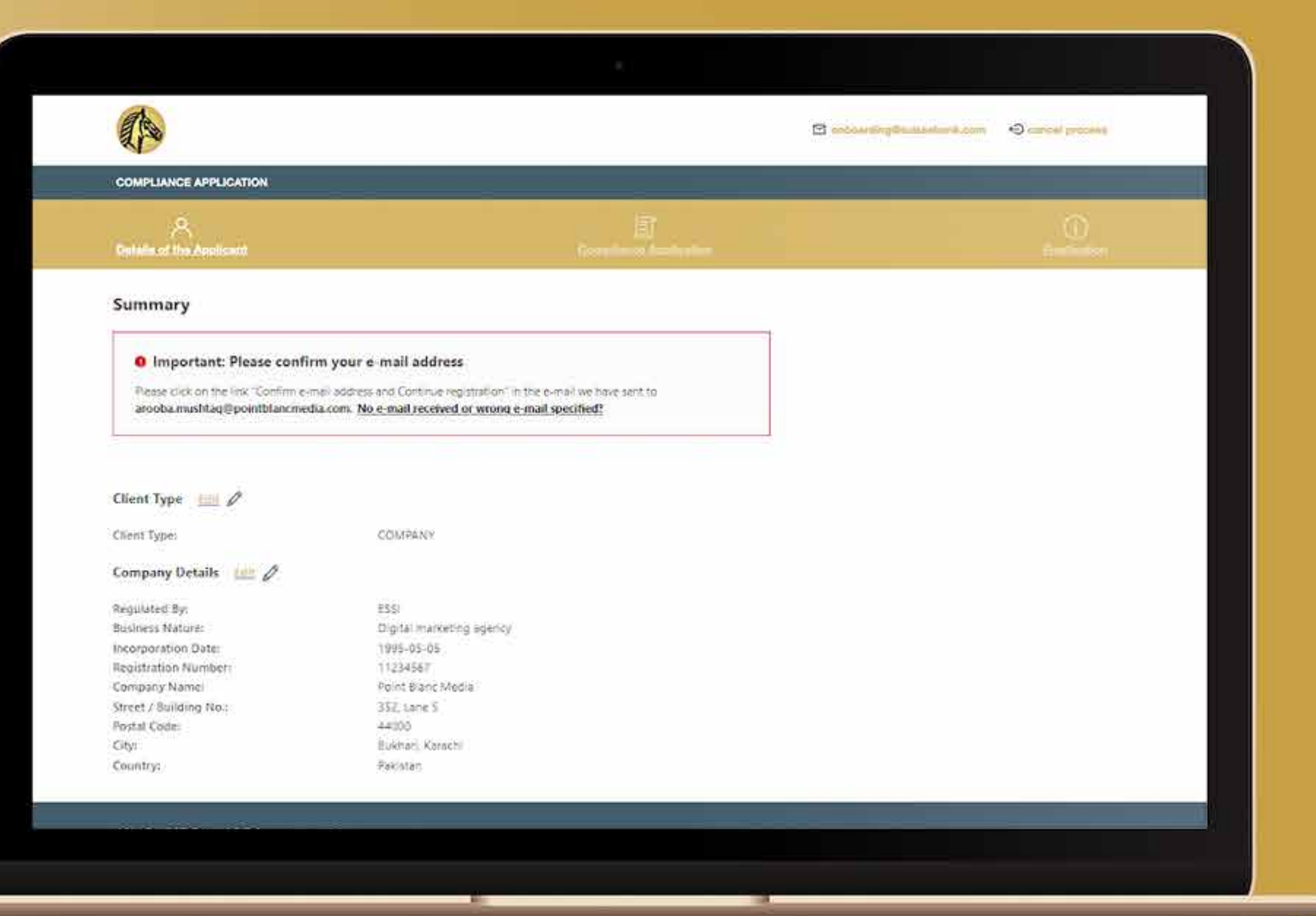

**15.**단계 메일을 수신하면 " 이메일 확인 및 등록 계속하기"을 클릭하십시오. 시스템이 온보딩 프로세스로 안내하고, "이메일 주소 확인됨"이 표시됩니다. 확인하고 "계속하기"을 누릅니다.

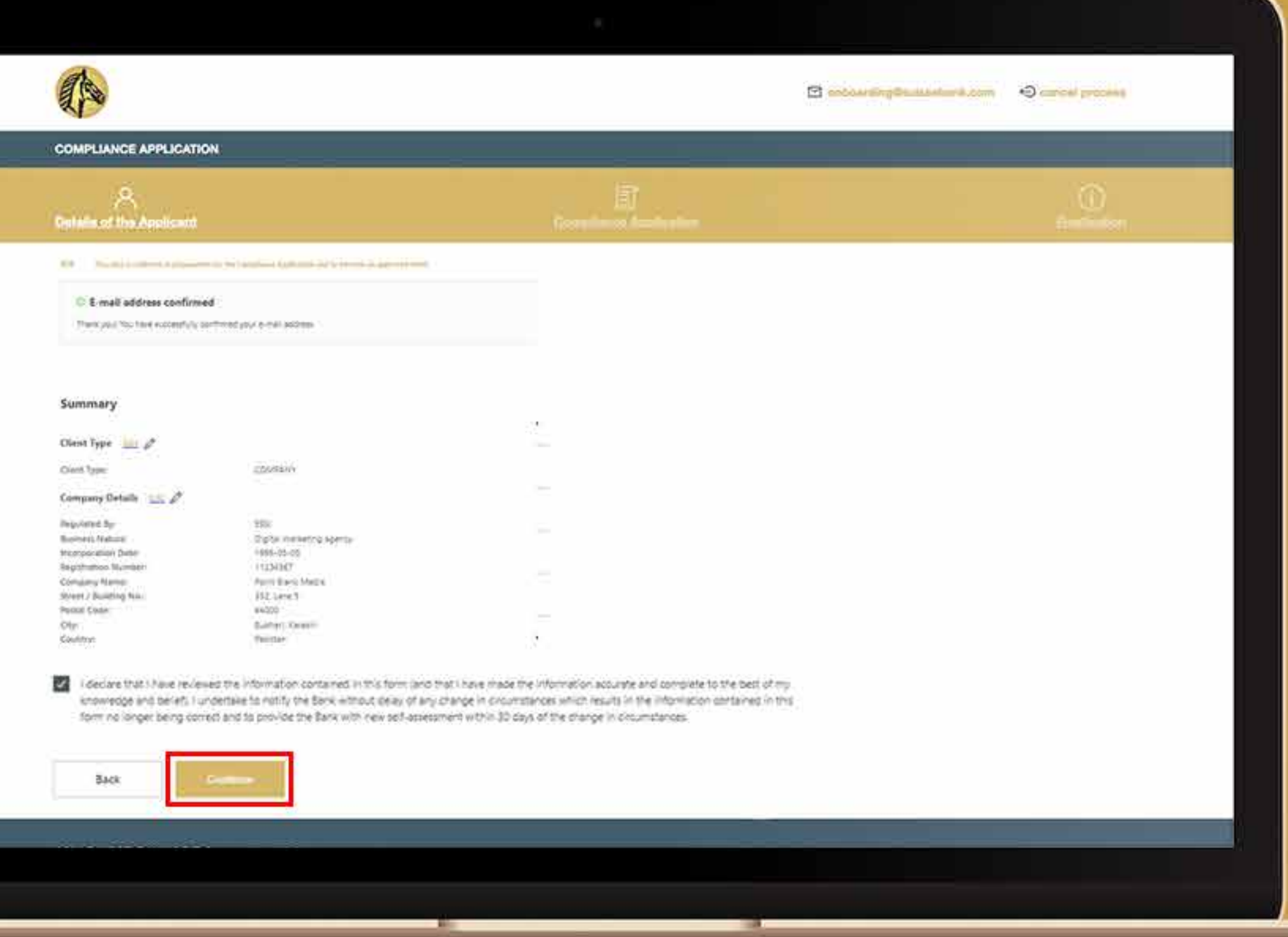

**16.**단계 모든 약관을 읽은 후, 금융 범죄 퇴치에 대한 정책을 읽으려면 상자를 선택하여 링크를 누르십시오. 최종 승인 단계로 이동하기 위해 ' 계속하기'를 누르십시오.

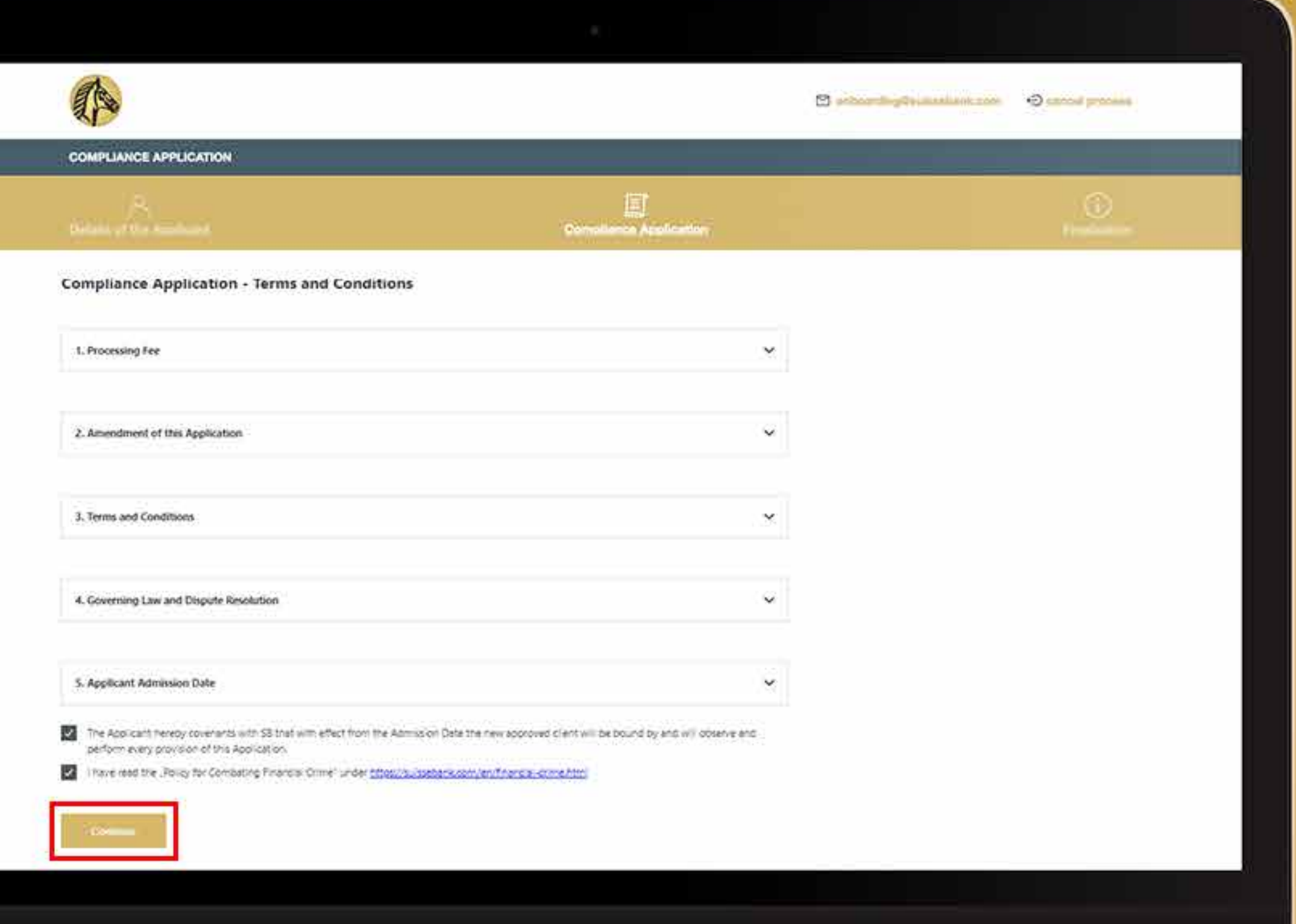

### **17.**단계 최종 승인을 확인하고 "계속하기"를 클릭하여 계속 진행합니다.

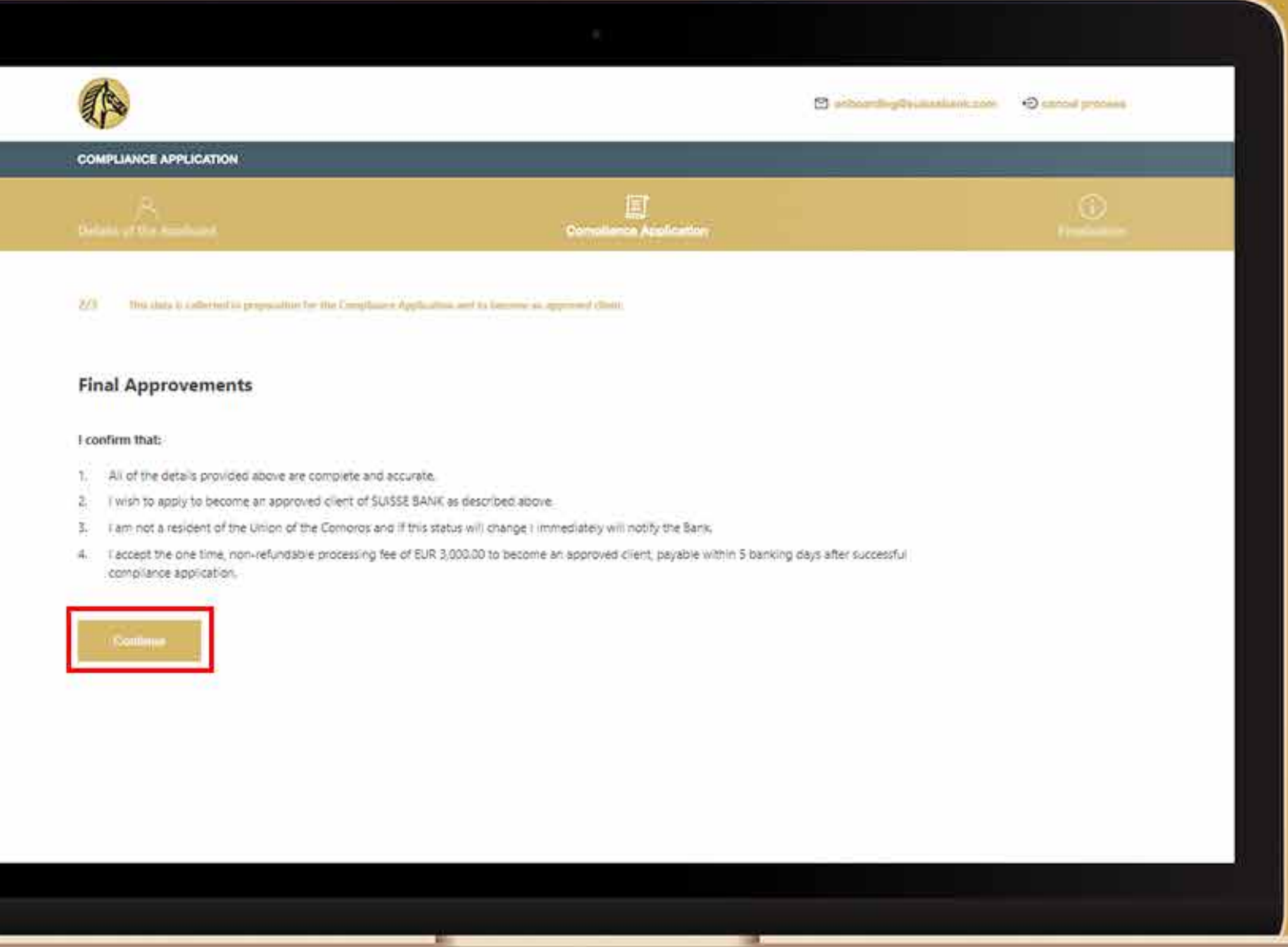

**18.**단계 필요한 정보를 입력하십시오. 신청자가 회사라면, 아래 정보가 필요합니다.

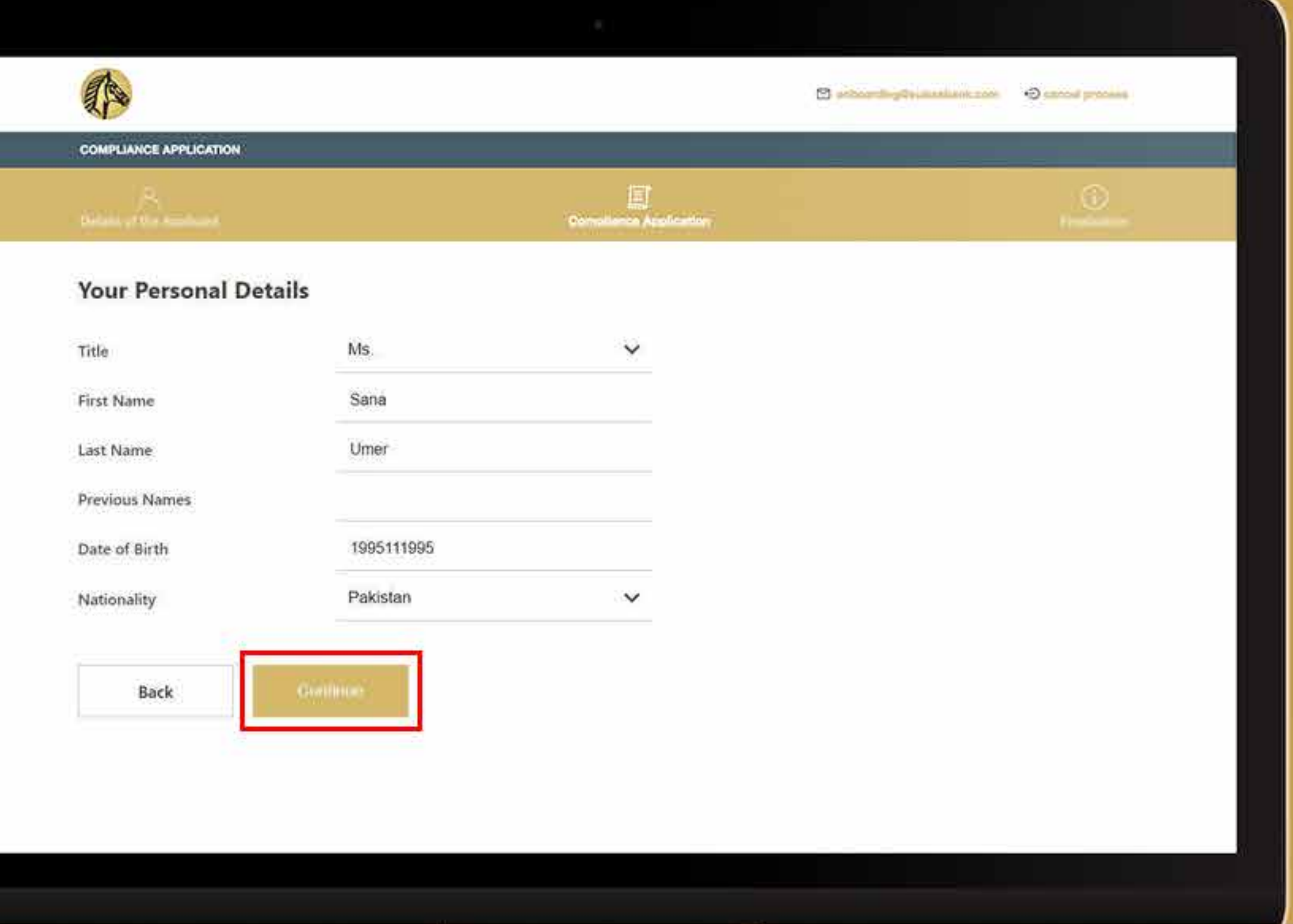

### **18.**단계 가끔 시스템이 주소를 재확인할 수도 있습니다. 주소가 정확하다면, "주소가 유효함을 확인합니다."라고 쓰여 있는 흰색 박스에 체크해주십시오.

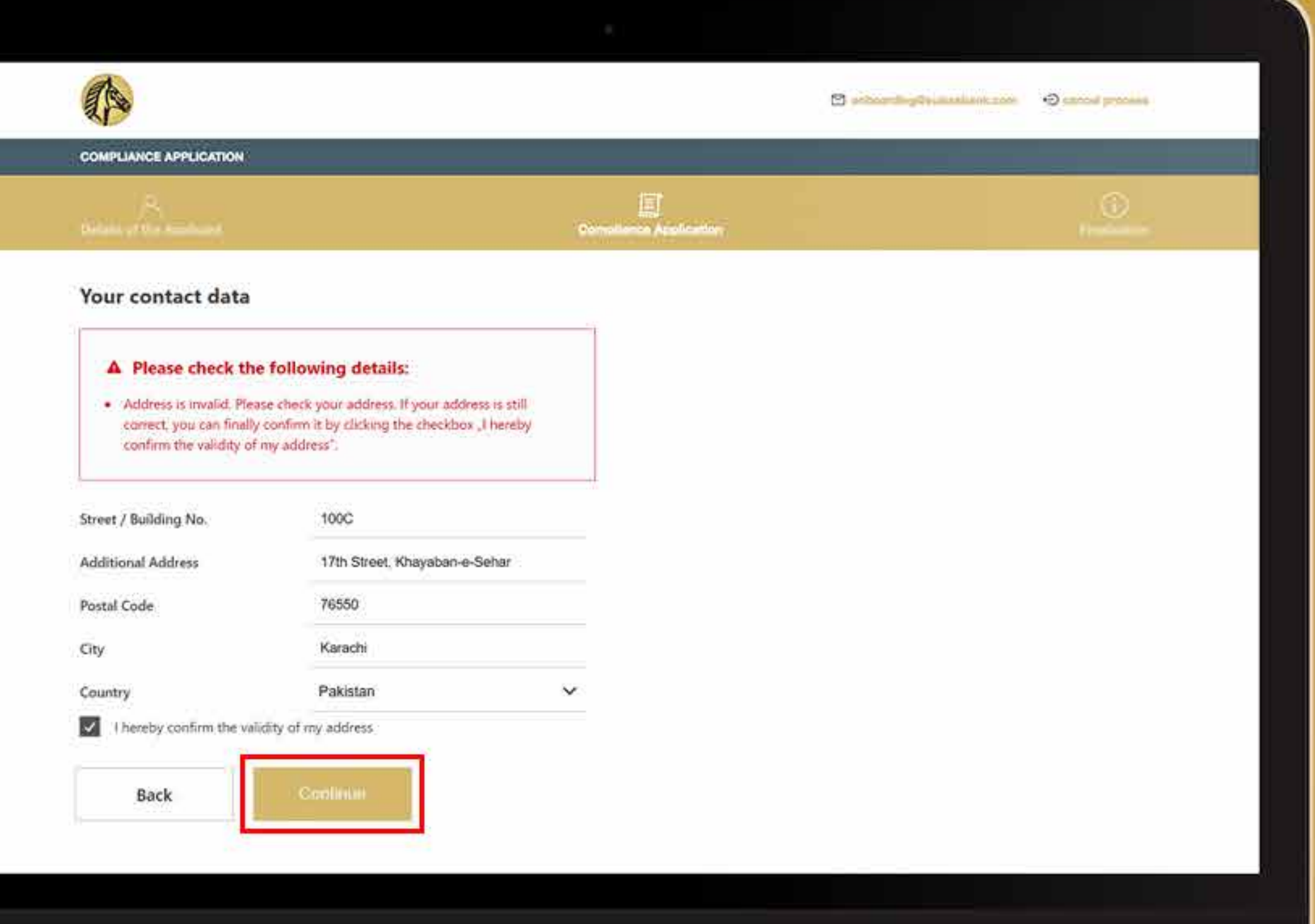

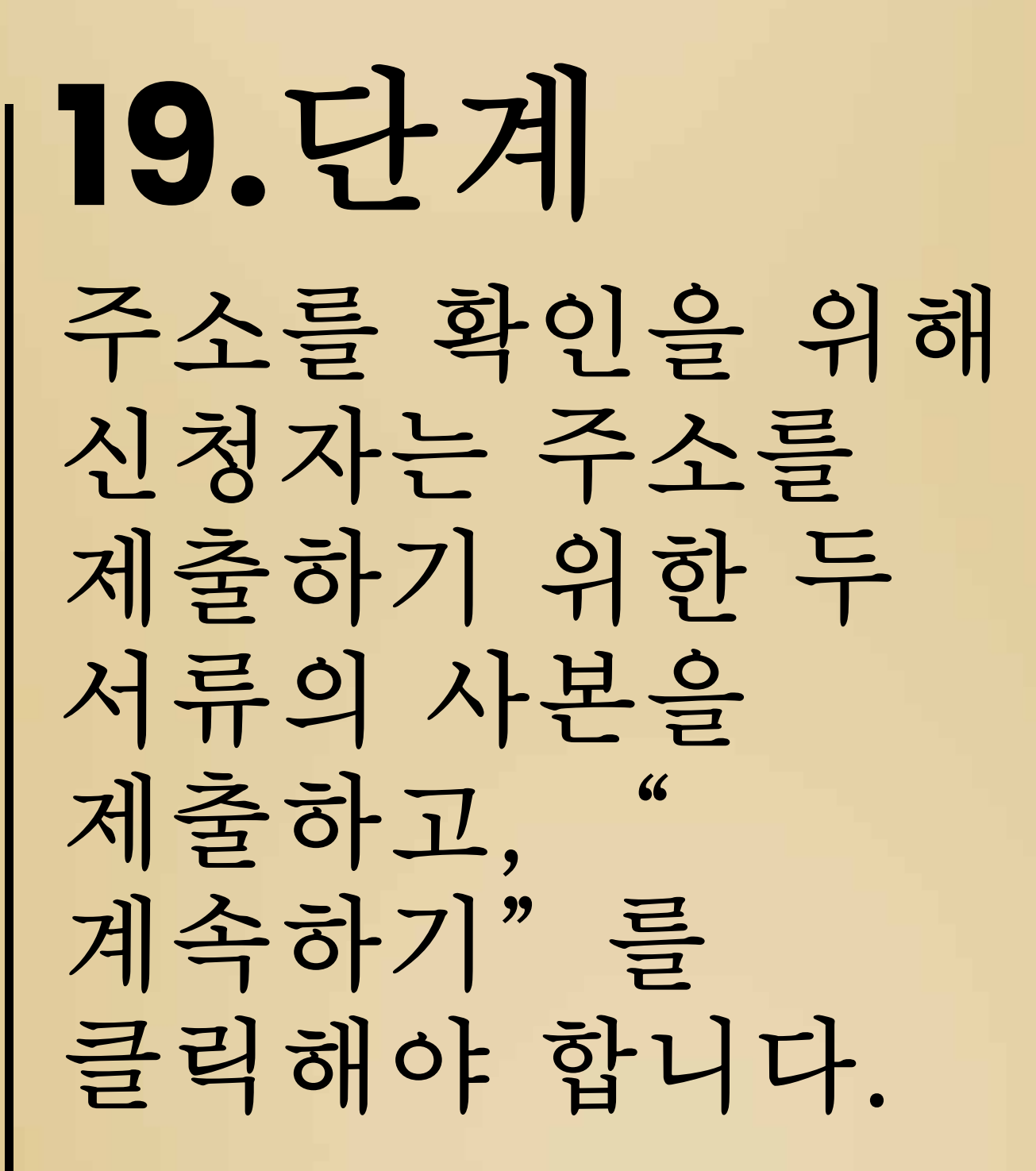

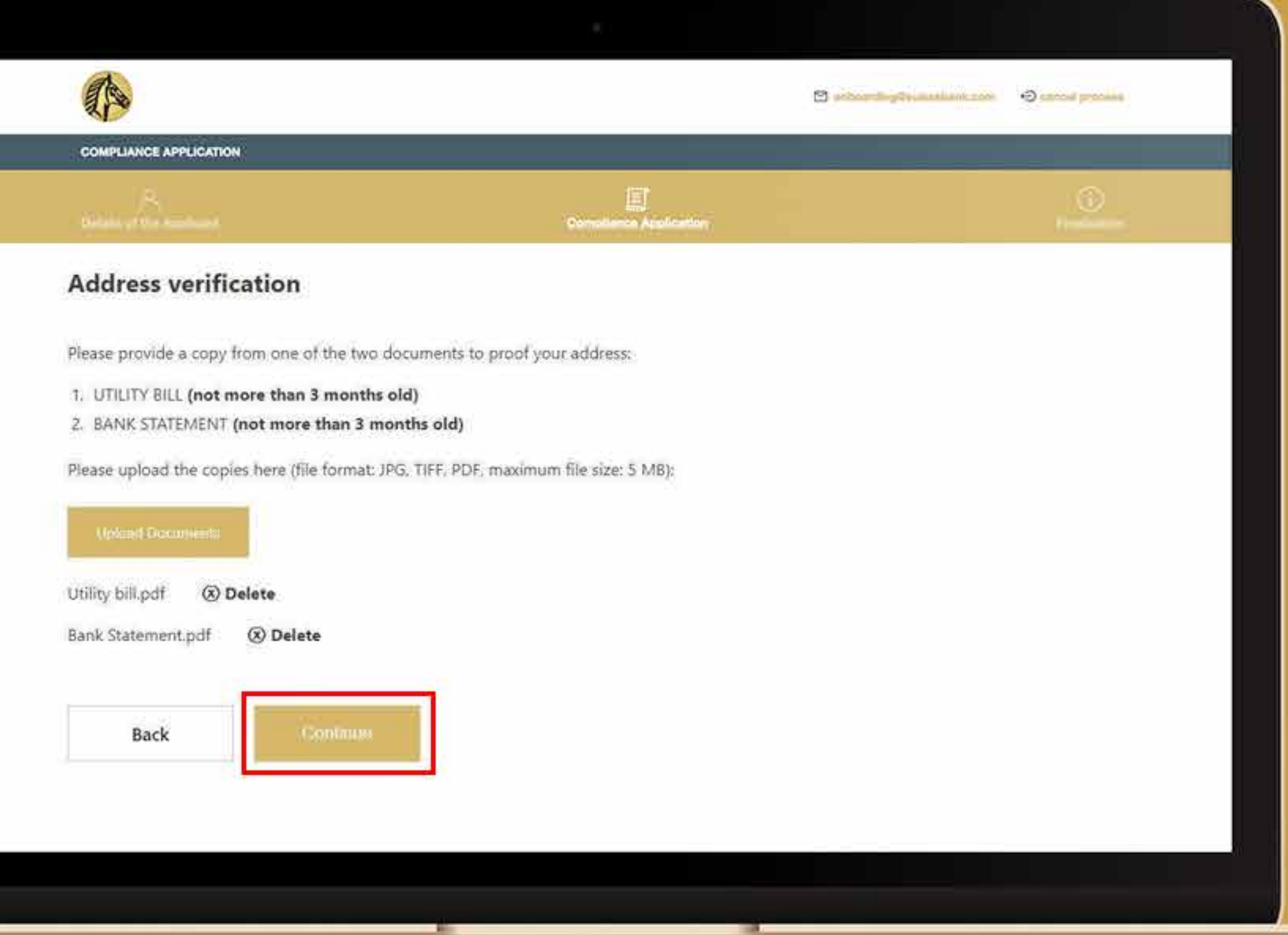

### **20.**단계 필요한 문서를 업로드 한 뒤, 시스템은 이메일함에 있는 이메일 주소를 확인하라는 메시지를 표시할 것입니다. 우편함으로 이동하십시오.

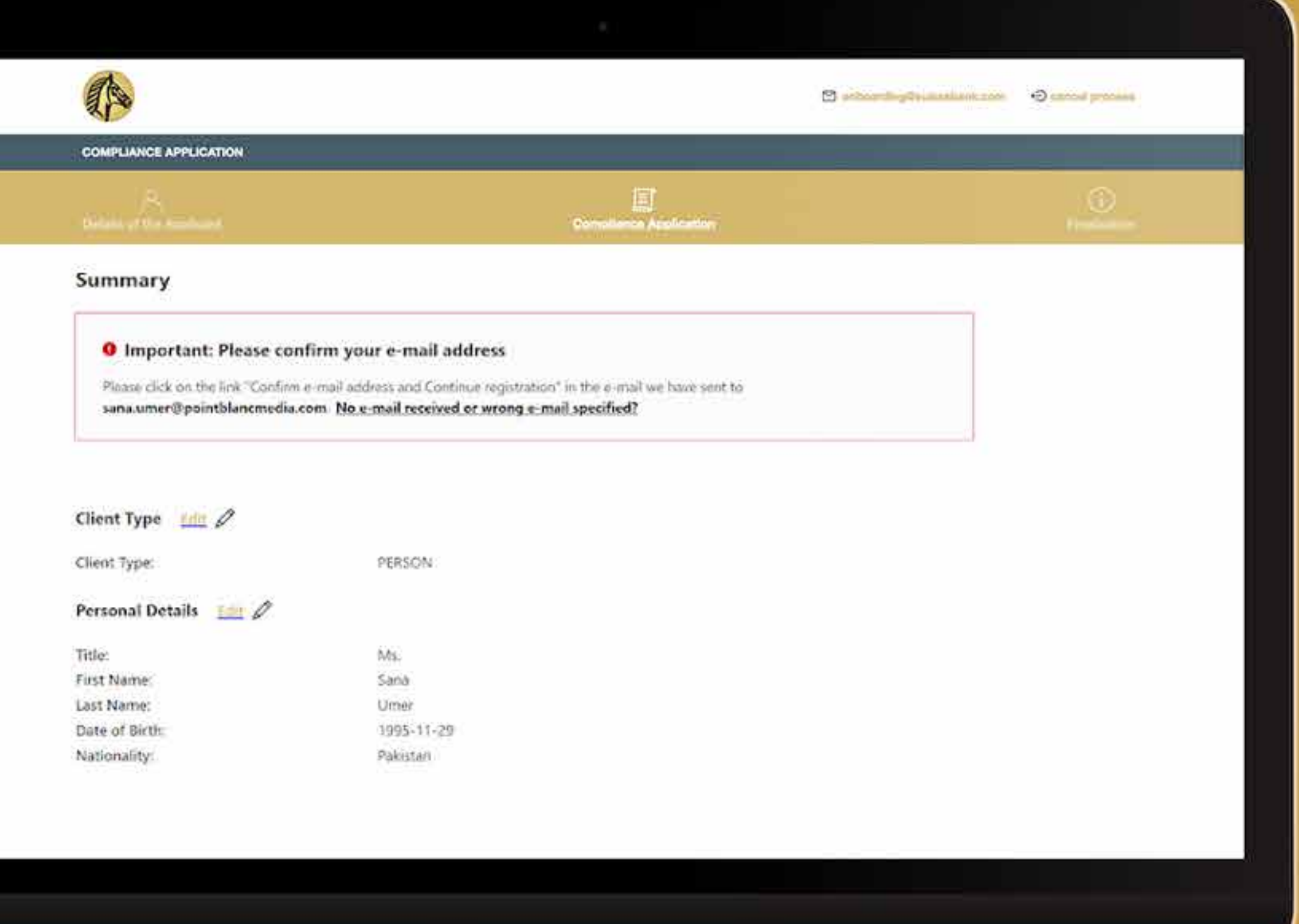

**21.**단계 주소가 유효한지 확인하는 이메일을 받게 됩니다. 확인 및 등록 계속하기"를 클릭합니다.

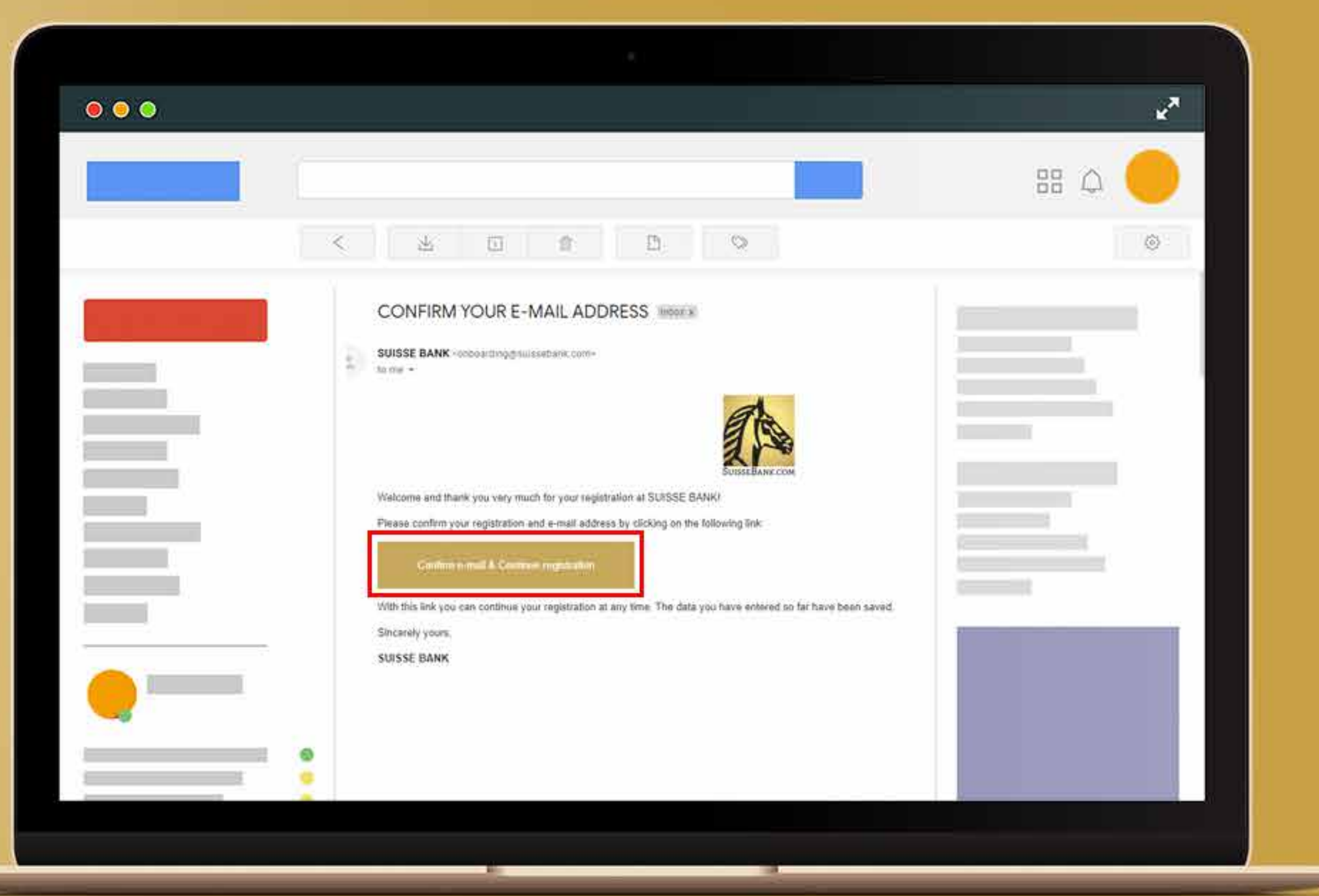

**22.**단계 "이메일 확인 및 등록 계속하기"를 클릭하면, 시스템은 온보딩 프로세스로 바로 안내하며, 입력하신 이메일 주소가 확인되었다는 내용과 입력하신 모든 정보를 요약한 내용이 표시됩니다. 모든 정보를 검토한 뒤, 흰 색 상자를 서택하여 선언하고 계속하기"를 누릅니다.

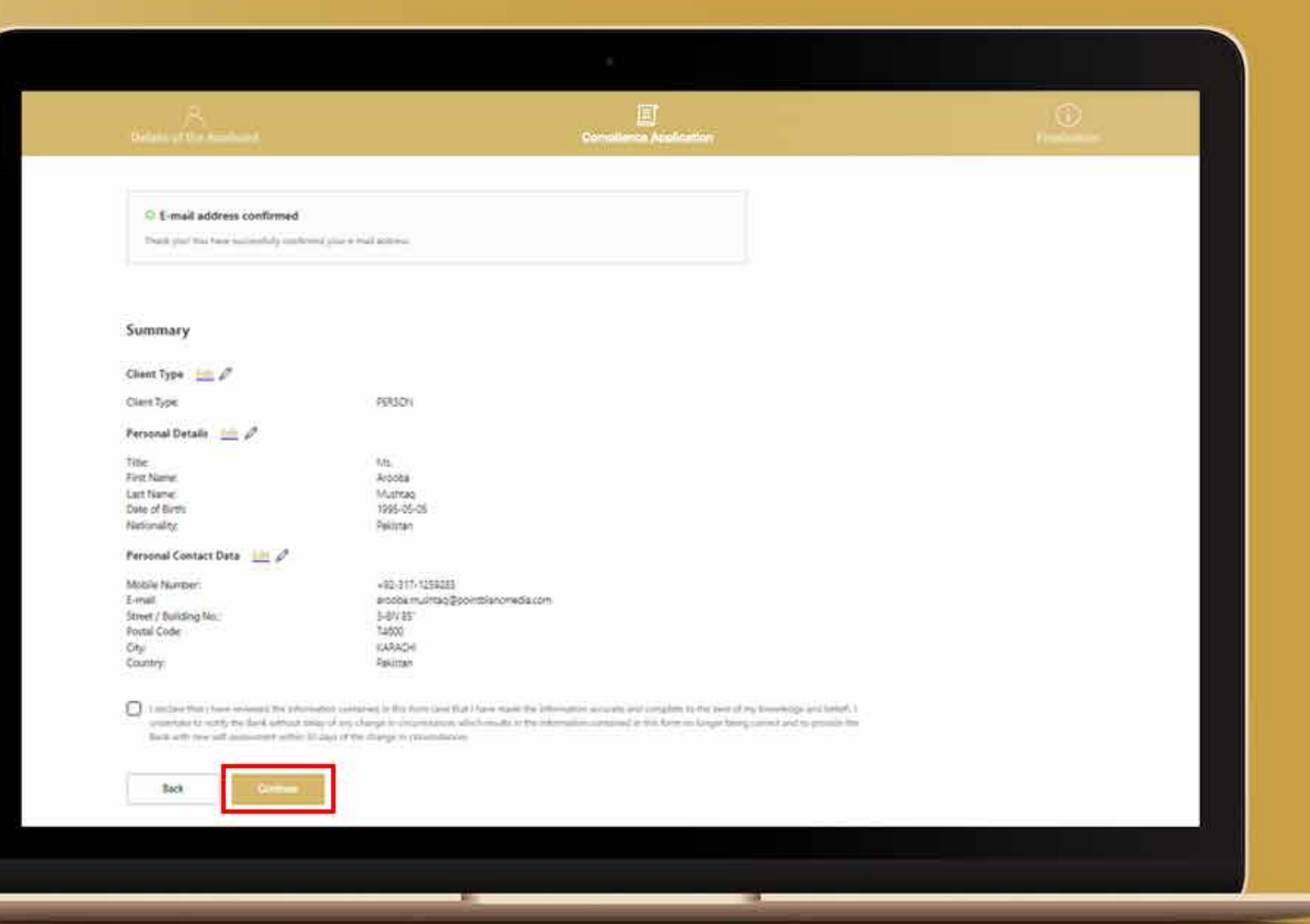

### **23.**단계 모든 약관을 주의 깊게 읽으십시오.

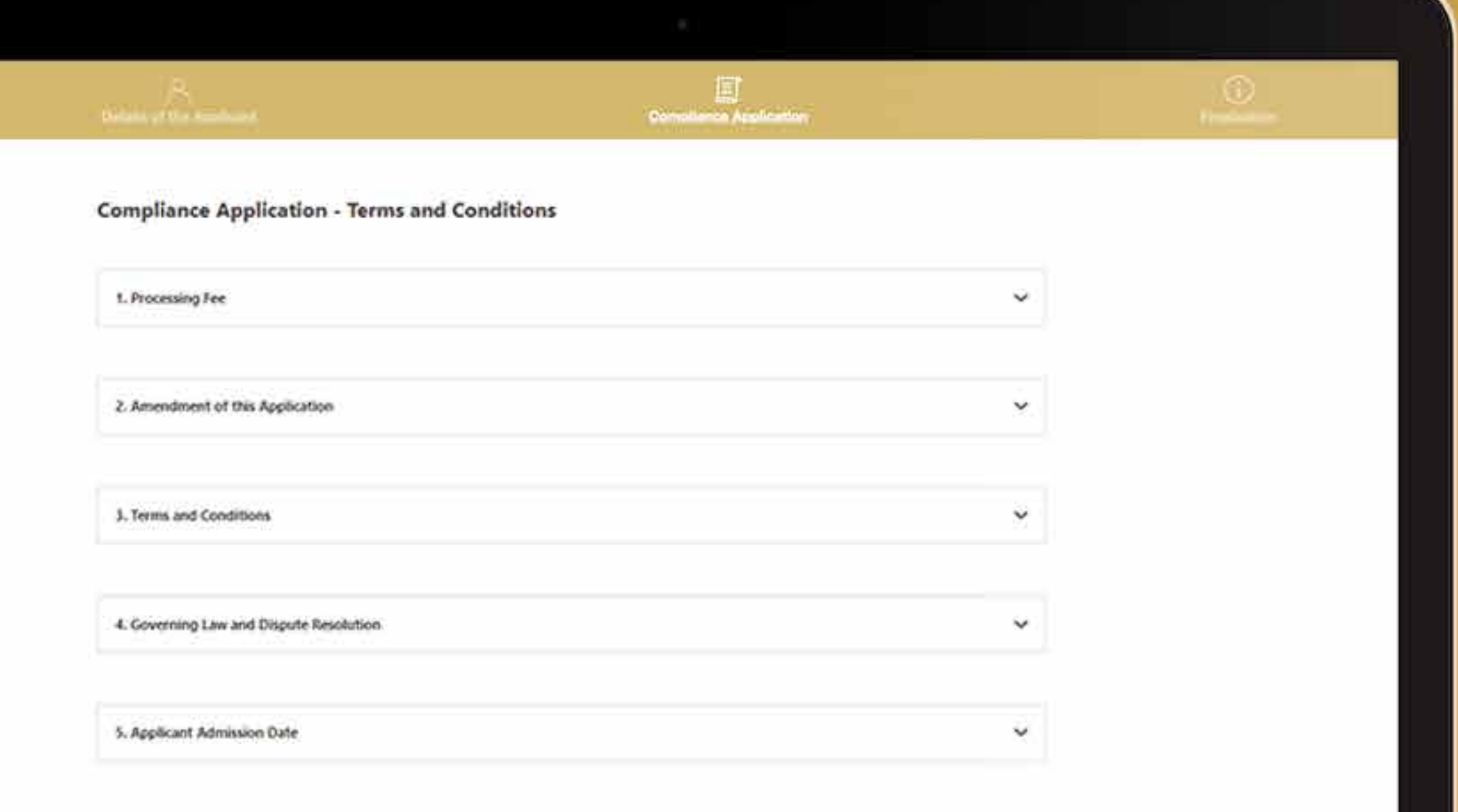

**24.**단계 모든 약관을 읽은 후, 금융 범죄 퇴치에 대한 정책을 읽으려면 상자를 선택하여 링크를 누르십시오. 최종 승인에 단계로 이동하기 위해 ' 계속하기'를 누르십시오.

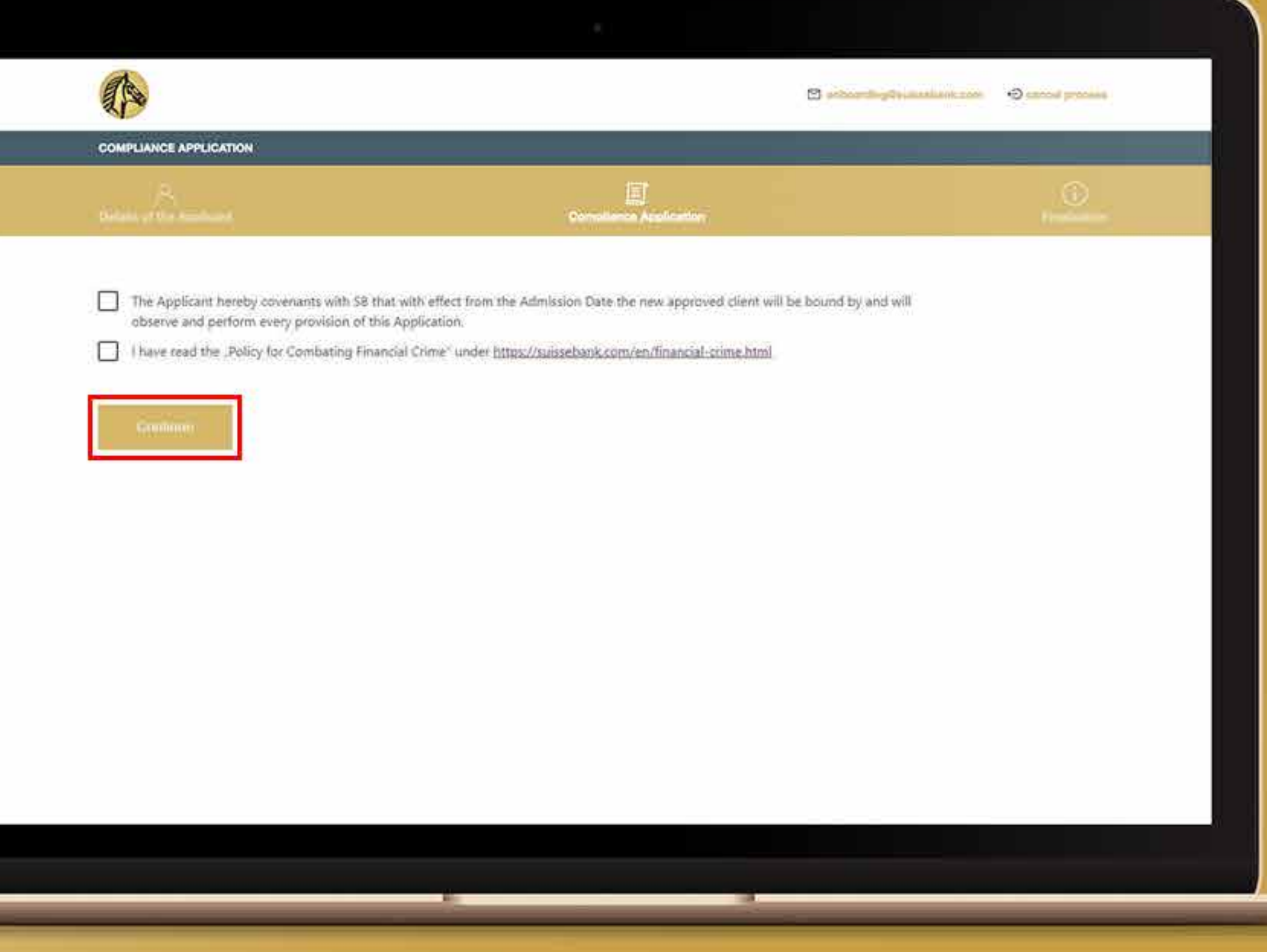

### **25.**단계 최종 승인을 확인하고 "계속하기"를 클릭하여 계속 진행하십시오.것입니다. 우편함으로 이동하십시오.

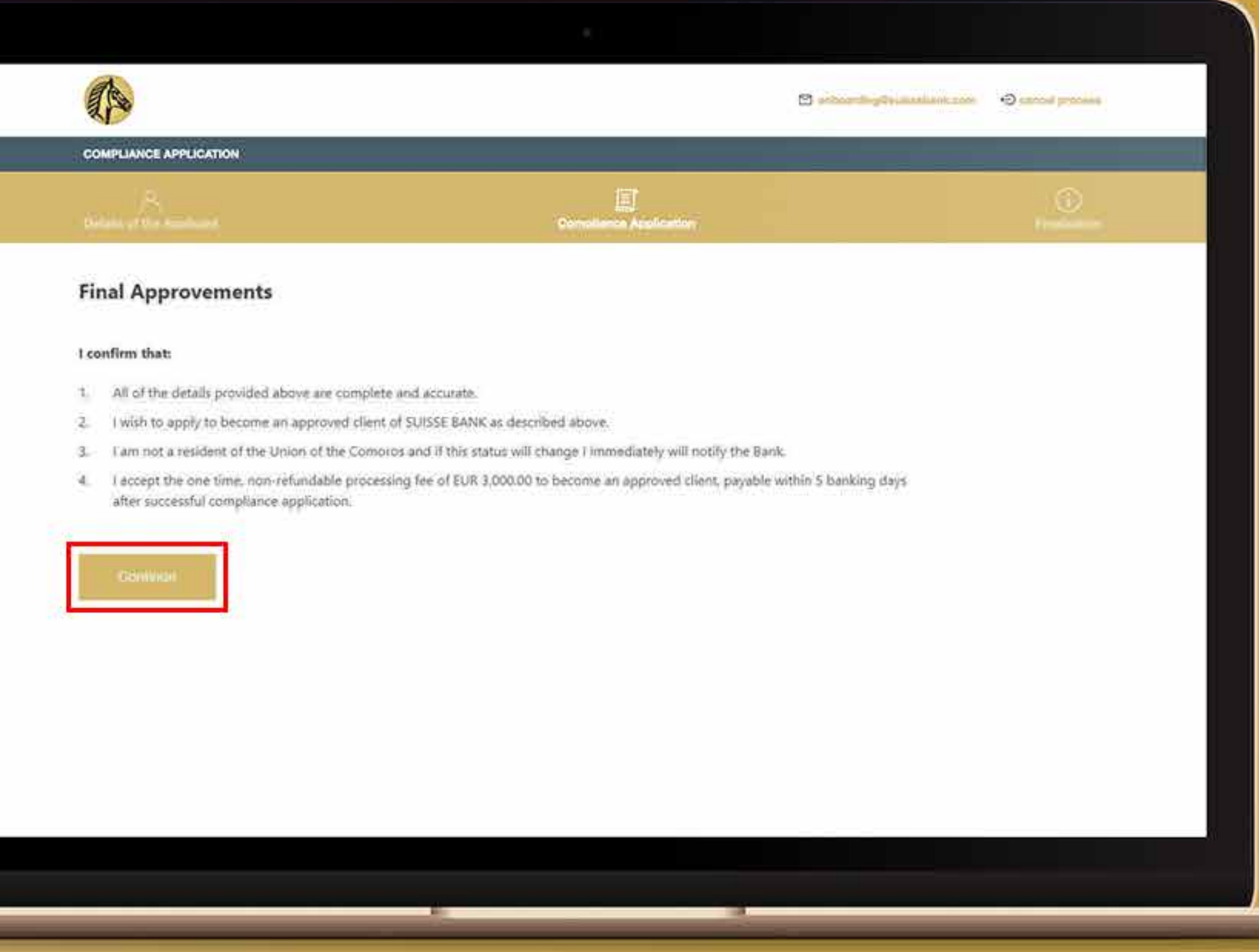

### **26.**단계 "계속하기"를 클릭하면 자동으로 디지털 서명 서비스로 연결되며, 준수 협약에 서명하십시오. 준수 협약에 디지털 서명하면, 자동으로 사용자를 식별하는 ID 를 AutoIdent로 이동합니다.

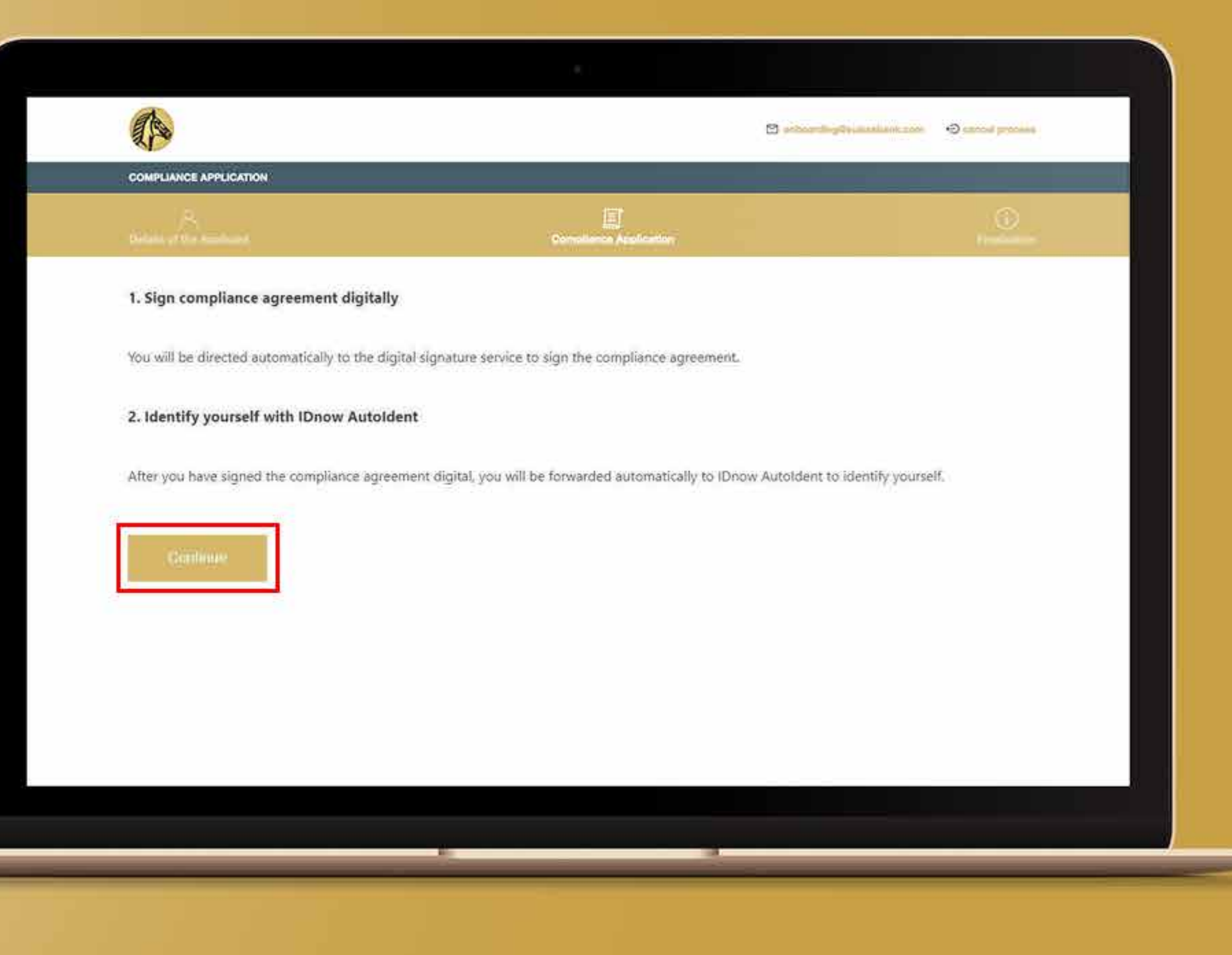

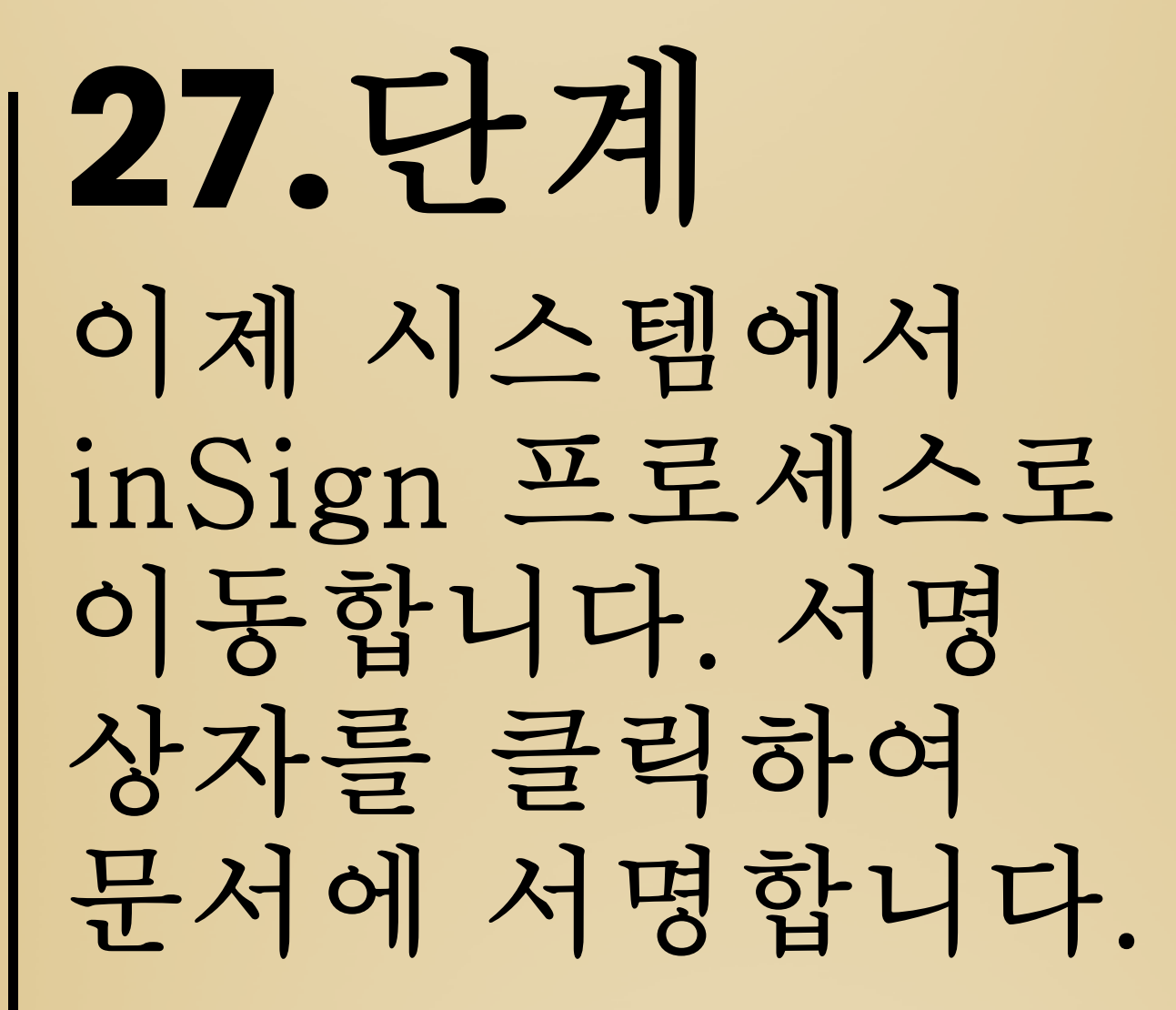

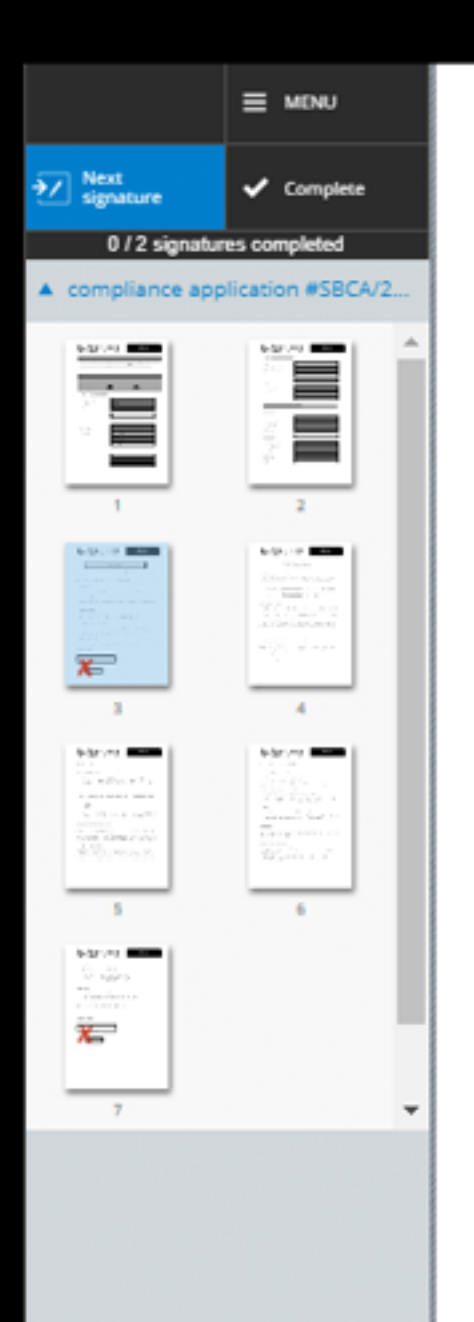

SB shall be at liberty to amend or change, if they deem it necessary or desirable, the terms of this Application at any time and without giving notice of or to any Applicants.

### 3. Terms and Conditions

If at any time whilst this Application remains in force any of its provisions are found to conflict with the Terms and Conditions of SB, the provisions of the Terms and Conditions shall prevail.

### 4. Governing Law and Dispute Resolution

This Application shall be governed and construed in all respects in accordance with law of the Union of the Comoros. Any dispute arising out of or in connection with the Application shall be governed by the exclusive jurisdiction of the courts of the Union of the Comoros and by entering this Application the Applicant irrevocably submits to the jurisdiction of the courts of the Union of the Comoros.

### 5. Applicant Admission Date

The Applicant's details having been received and verified on the date shown below.

### Signed as a deed by:

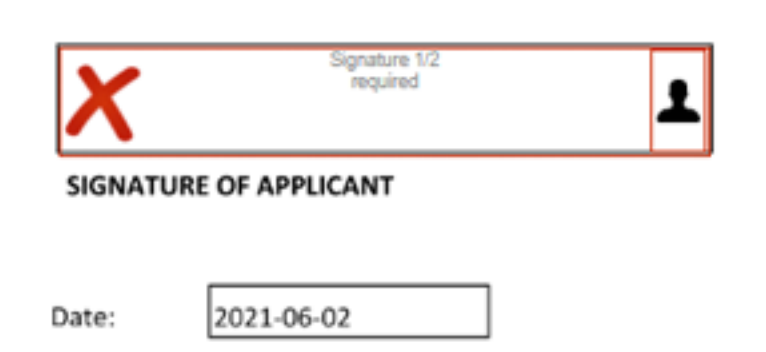

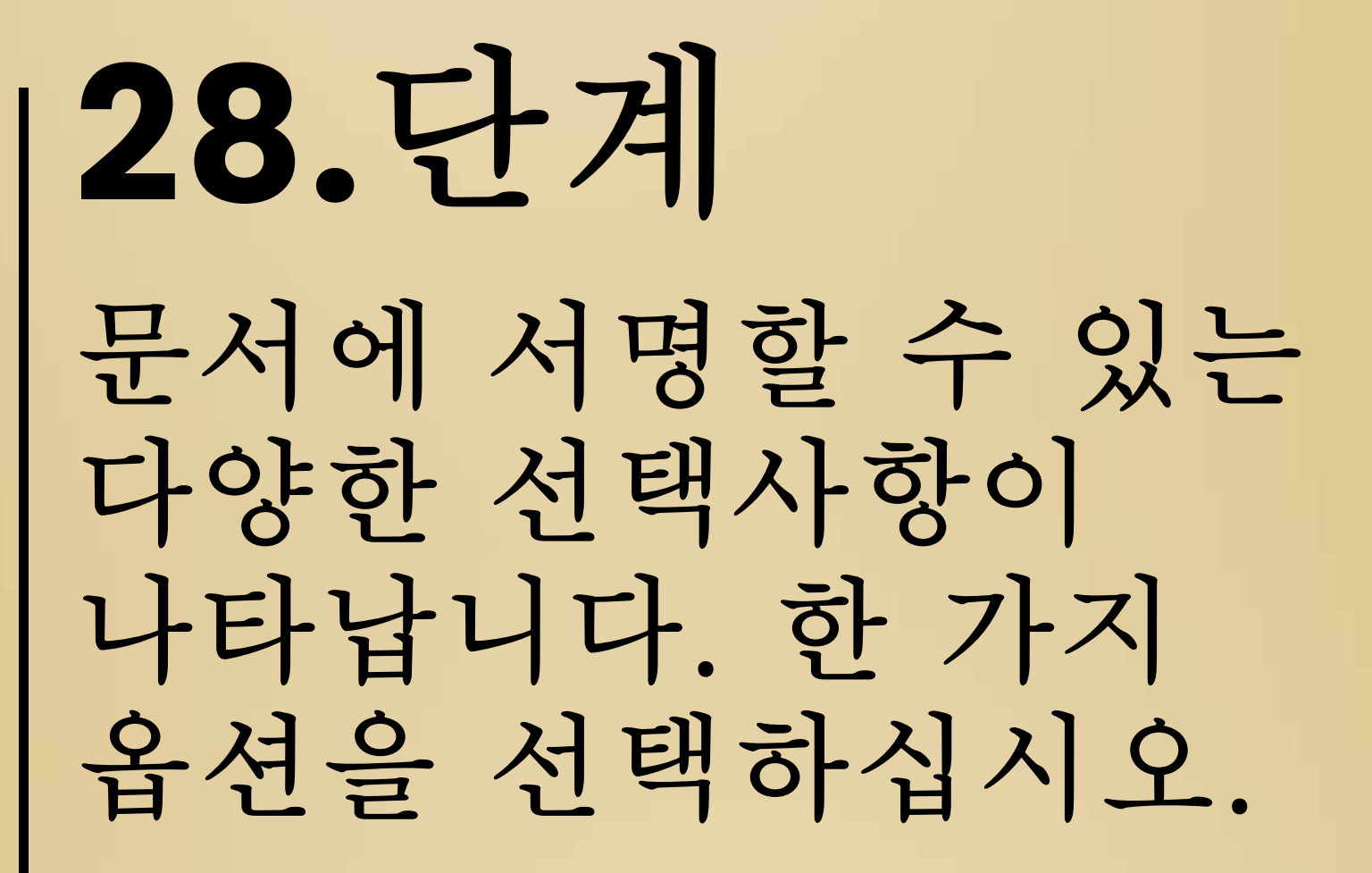

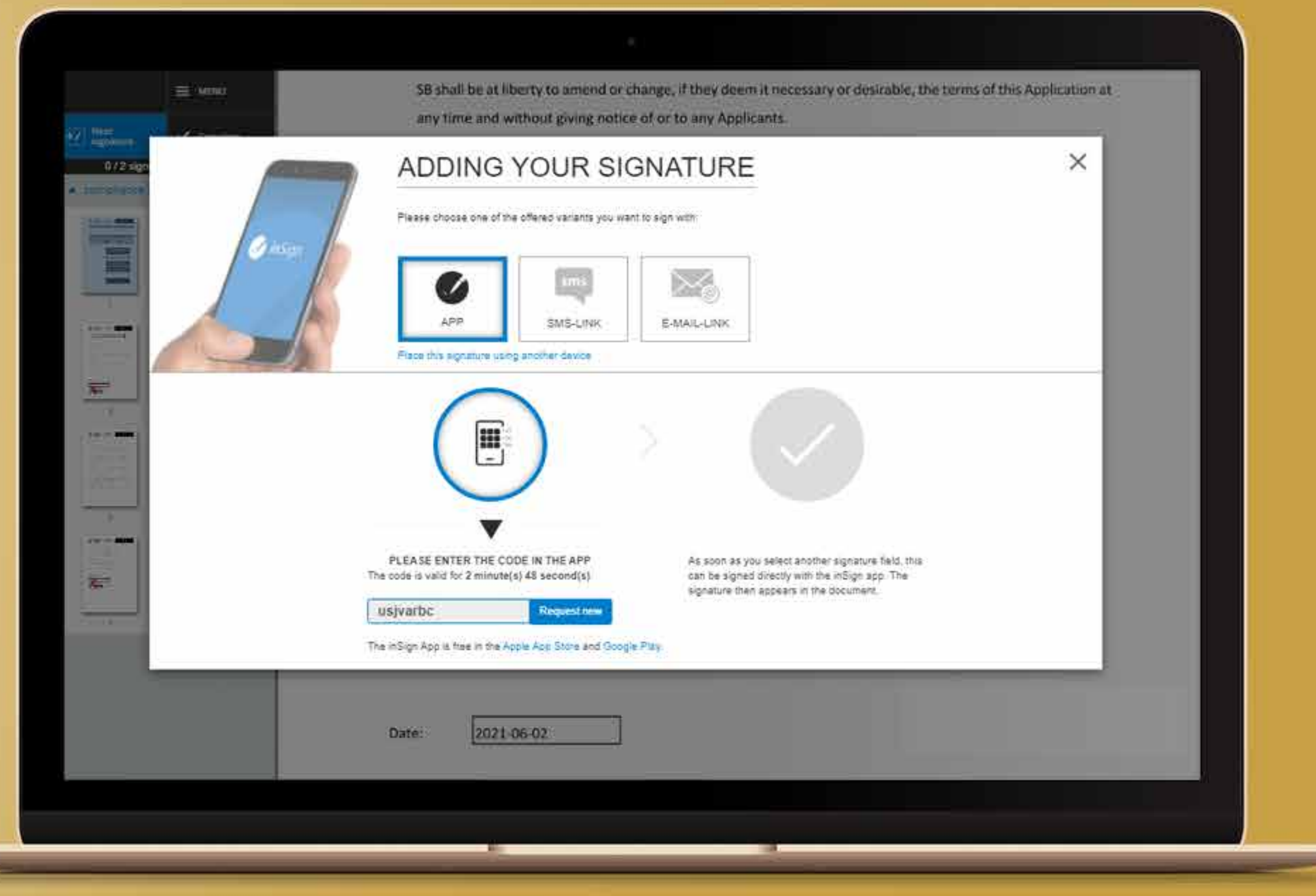

### 29.단계 메일 박스에 이메일 주소를 적어서 보내기를 눌러주십시오.

### ADDING YOUR SIGNATURE

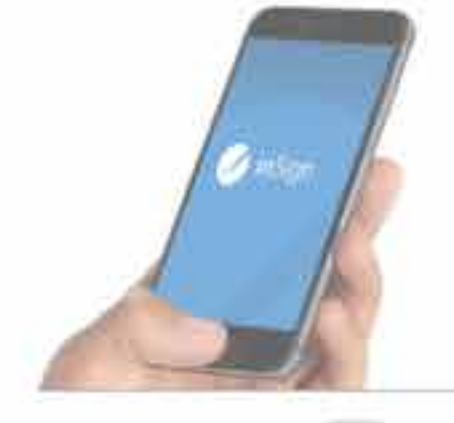

Please choose one of the offered variants you want to sign with

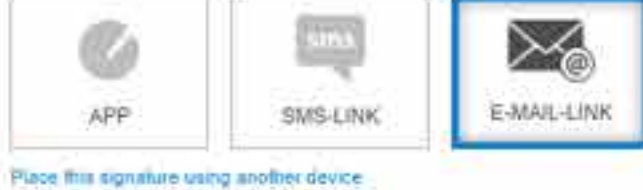

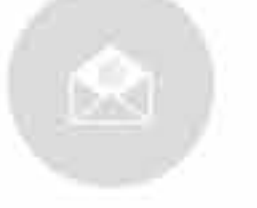

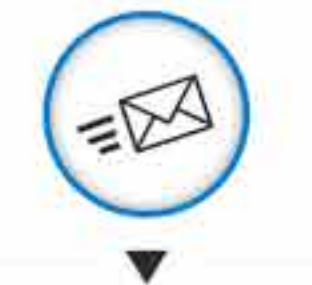

PLEASE ENTER YOUR E-MAIL ADDRESS

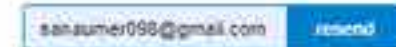

You will get an E-MAIL on your device Please open the once valid link on a device with touchscreen. This is valid for 2 minute(s) 35 second(s).

As soon as you select another signature field, this can be signed directly on your simariphone The signature then appears in the document

### **30.**단계 그러면 이메일로 온라인 서명 링크를 받게 됩니다. 이메일함으로 이동하여 온라인 서명 프로세스를 계속하려면 "온라인 서명"을 누르십시오.

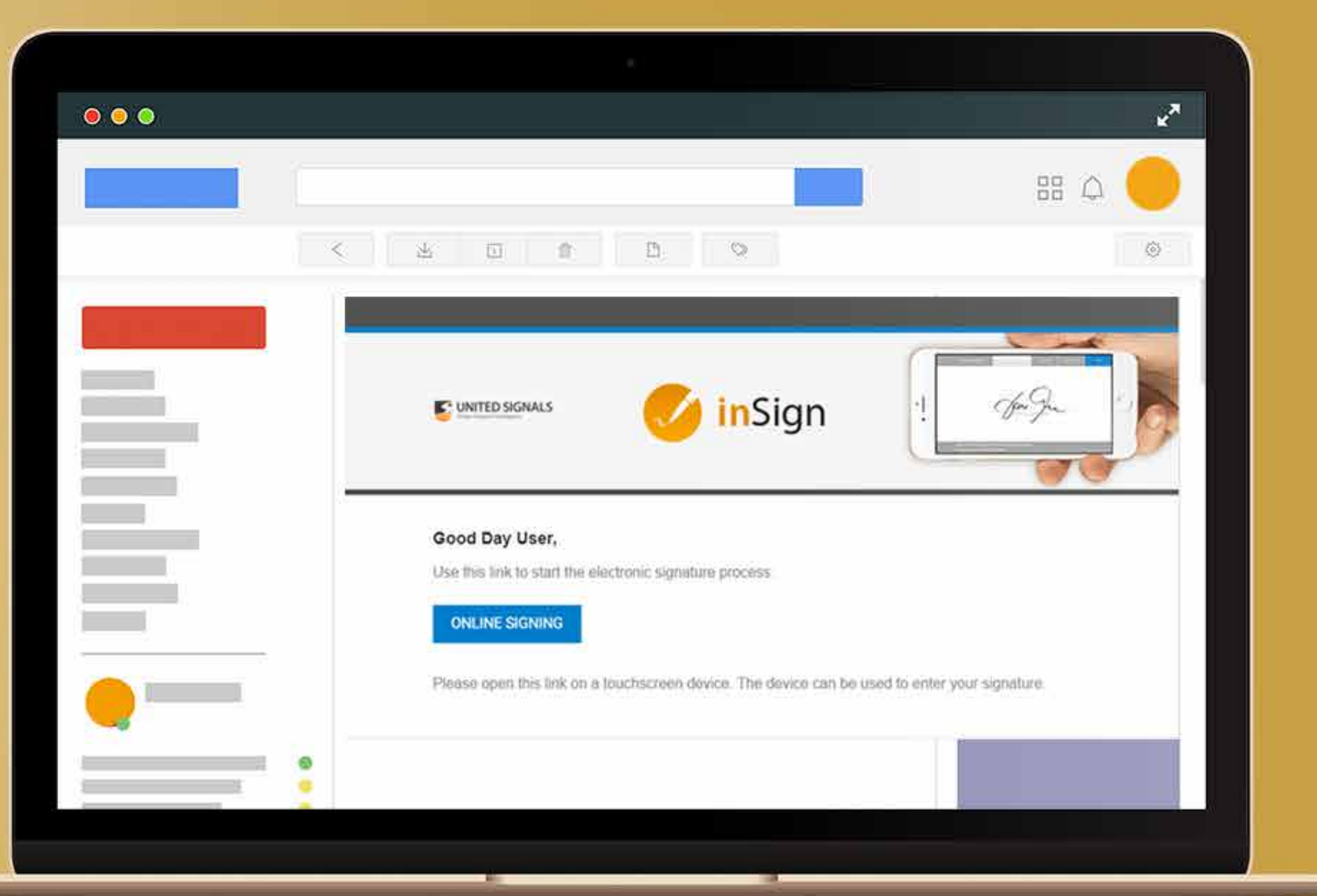

### **31.**단계 흰색 영역에 서명하고 "확인"을 클릭하십시오.

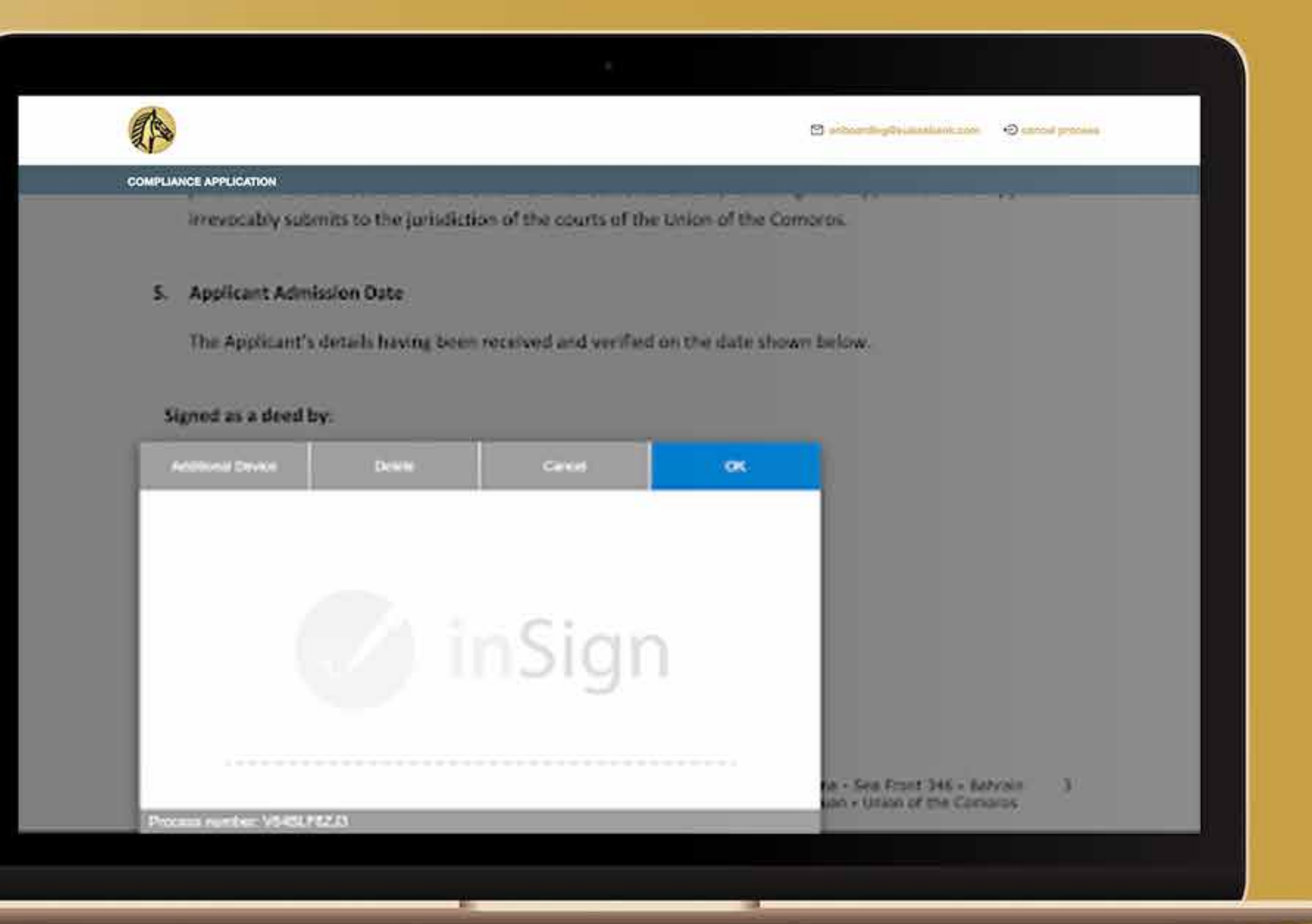

**32.**단계 두 개의 상자에 서명해야하며 문서에 아래 그림에 다음과 같은 기호가 표시됩니다.

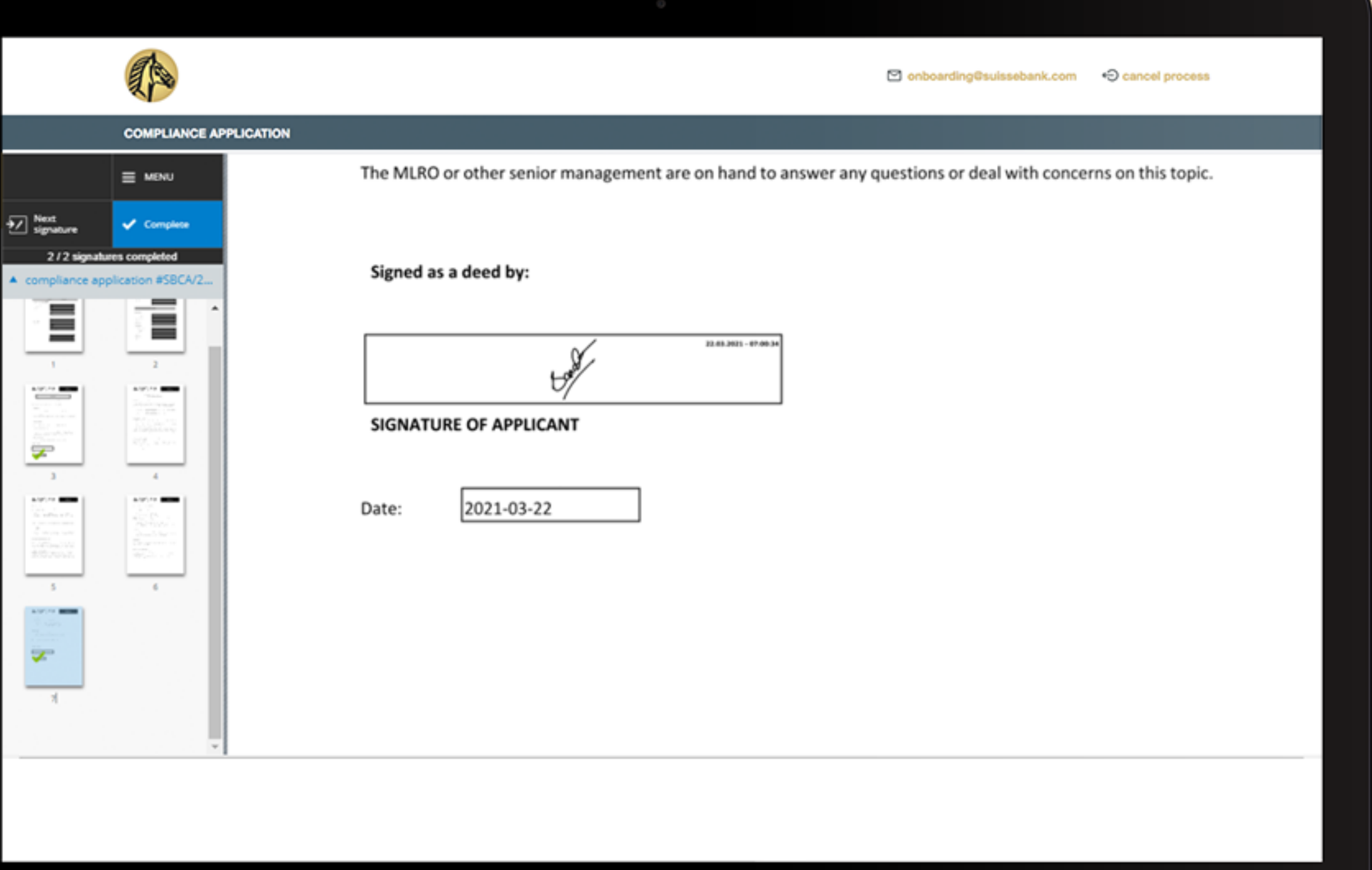

# 33.단계

InSign 프로세스가 완료되면 시스템은 IDnow 프로세스로 이동합니다.

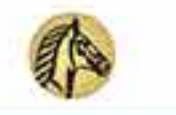

El enhancing Destruction con Cannot process

**COMPLIANCE APPLICATION** 

### **Identity Check**

### A Please check the following details:

- . Please start the IDnow process to identify yourself by clicking on the IDnow button.
- . Do not close this site, the process can take up to 5 minutes.
- . After finishing the IDnow Autoldent process, you will receive further instructions on this site.

You have to identify yourself with IDnow AutoIdent. Please do not close this site, the process can take up to 5 minutes. After finishing the IDnow AutoIdent process, you will receive further instructions.

The following link describes the Autoldent process: >> IDnow Autoldent.pdf <<

Get identified by IDnow AutoIdent here:

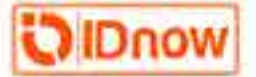

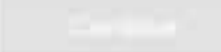

**34.**단계 다음 페이지로 이동하고, 휴대폰에 IDNow 애플리케이션을 설치하여 식별 프로세스를 시작하십시오.

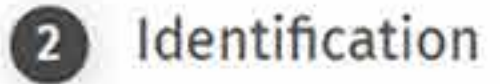

Install the IDnow app on your smartphone and simply start the identification process by uploading your photos.

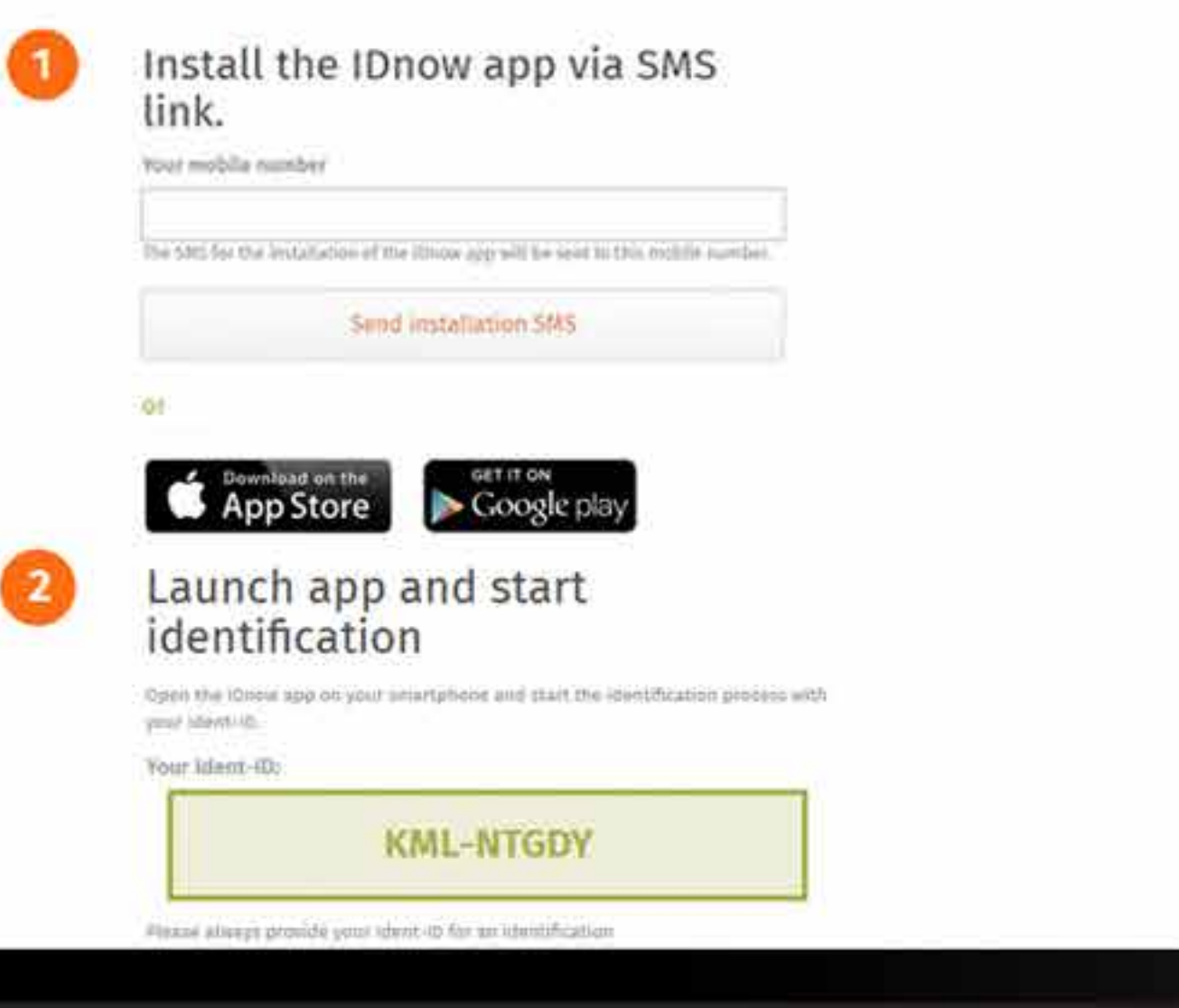

### **35.**단계 IDnow 응용 프로그램을 설치하면 웹 사이트에서 Ident-ID와 같은 코드를 받게 됩니다. 휴대 전화의 IDnow 응용 프로그램에 코드를 작입력하고, 계속 진행하십시오.

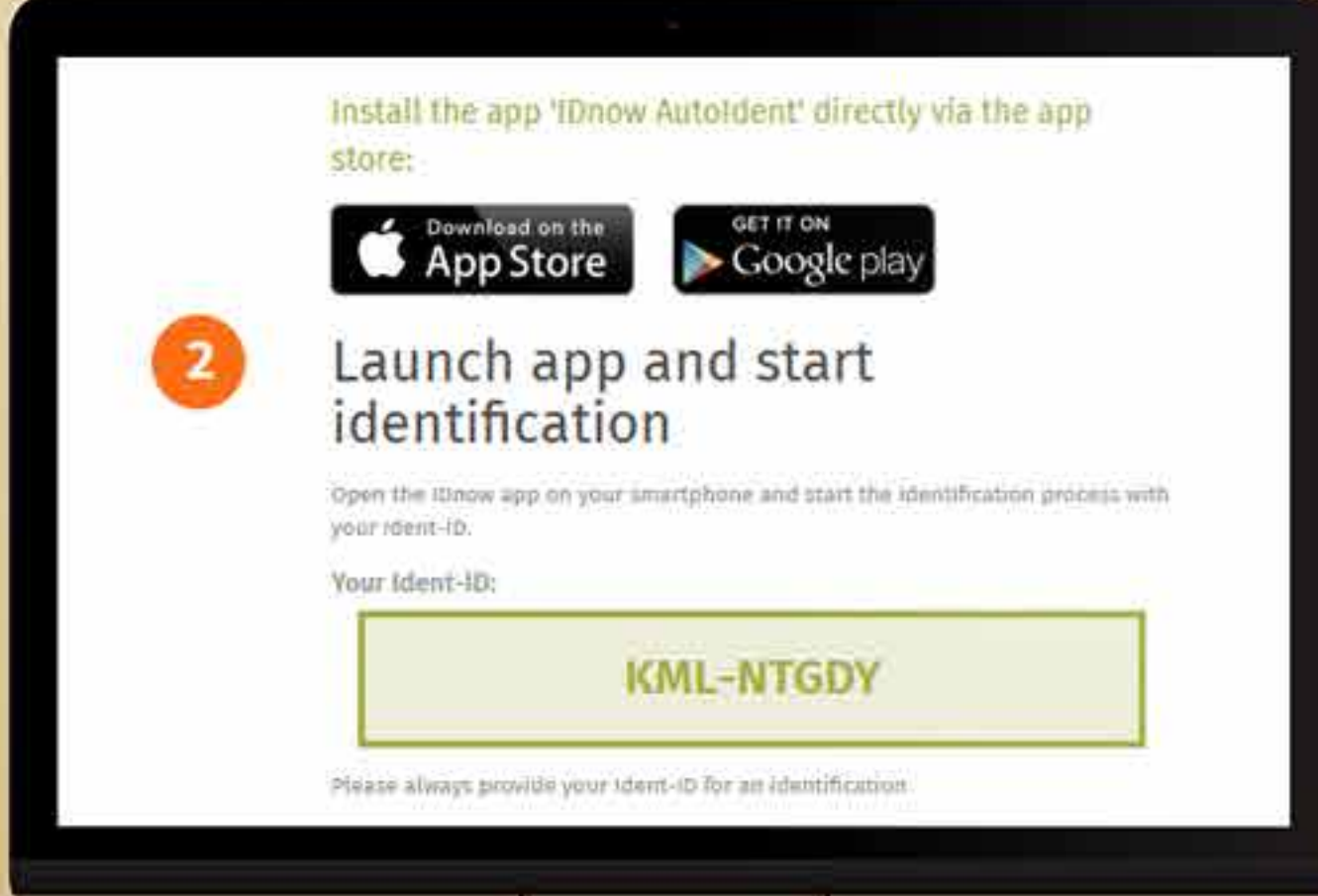

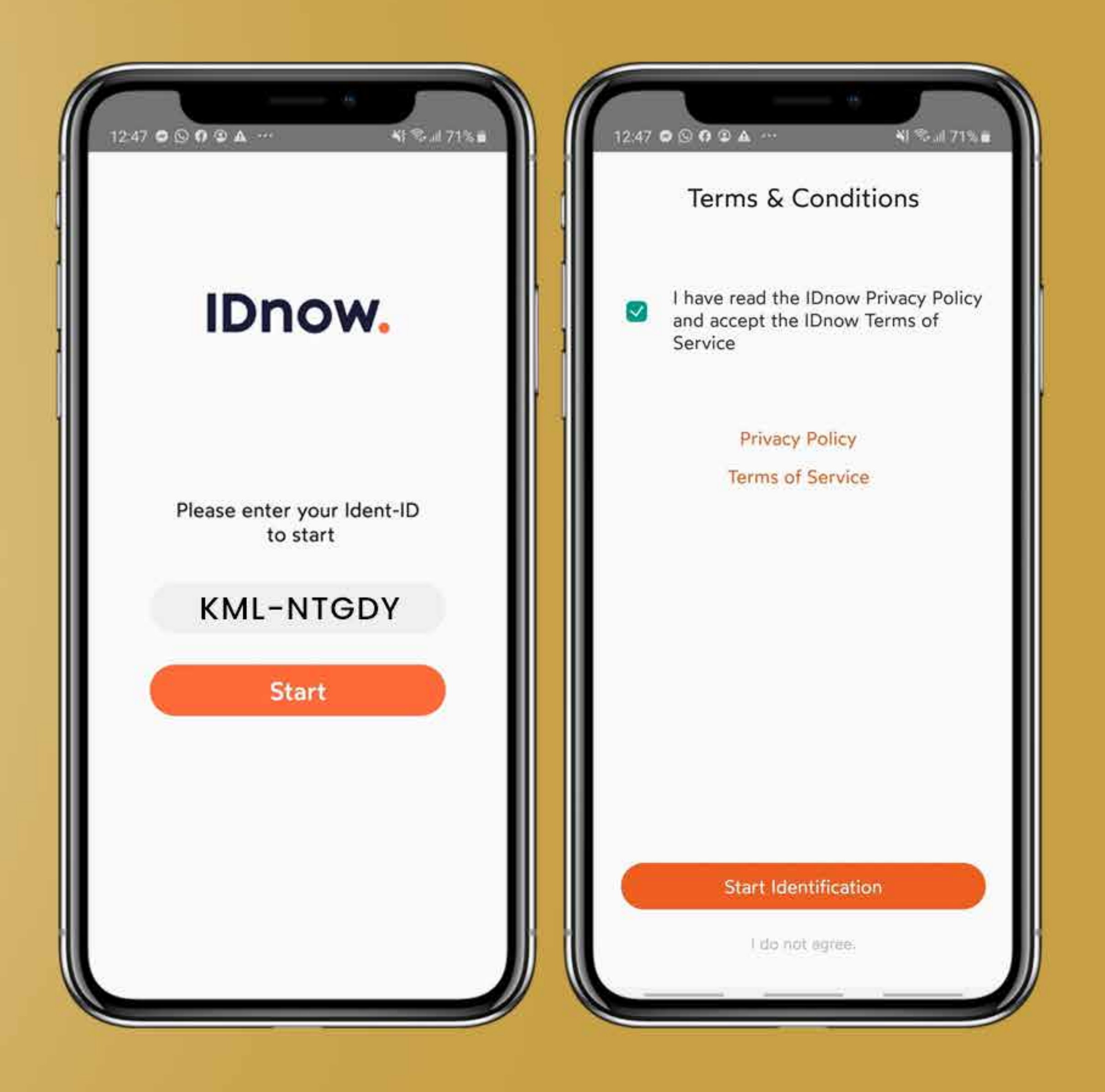

### 36. 단계 확인이 되면, 신분증 또는 여권 서류를 요청할 것입니다.

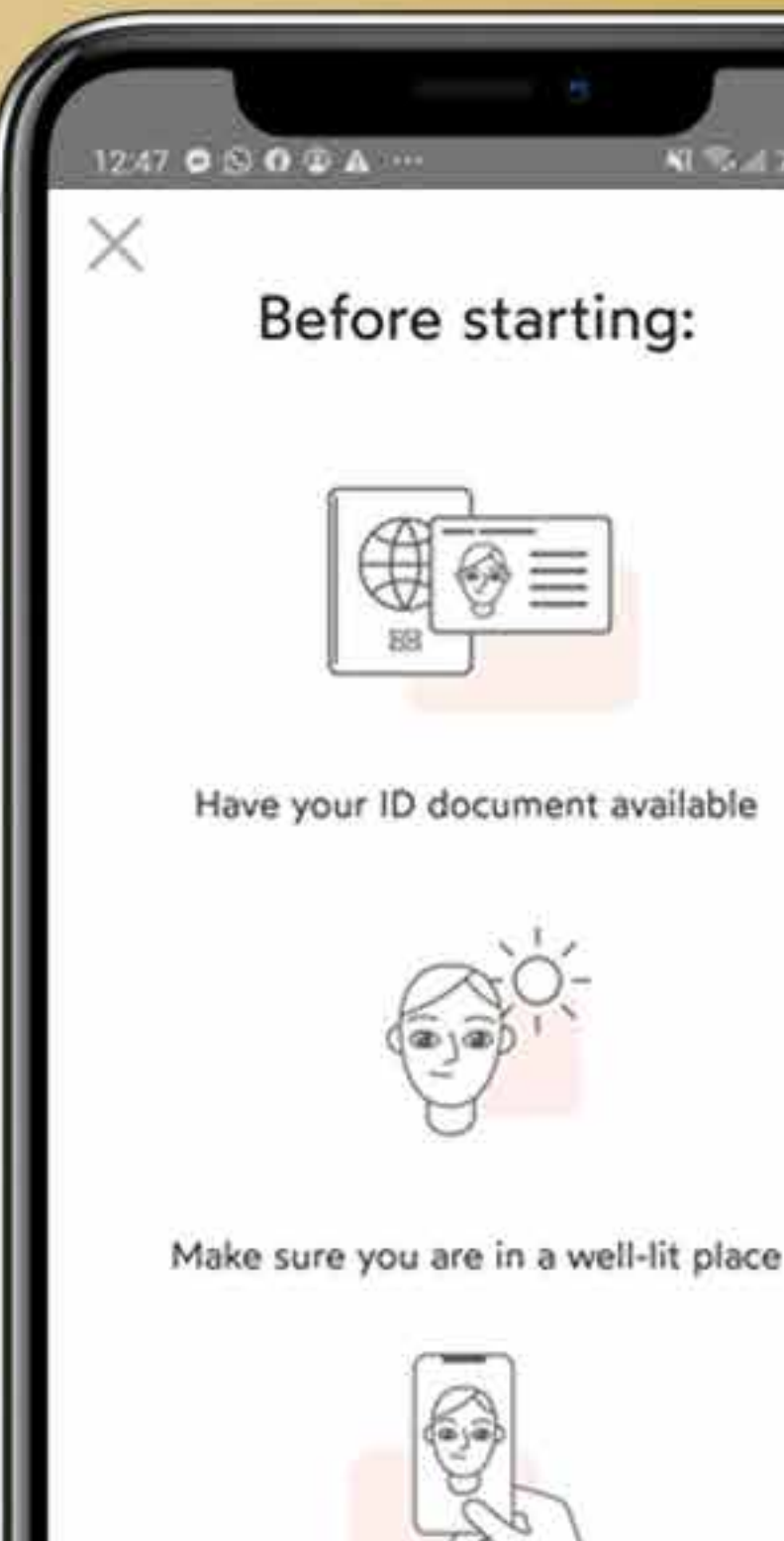

Be ready for a Selfie

OK, I'm ready!

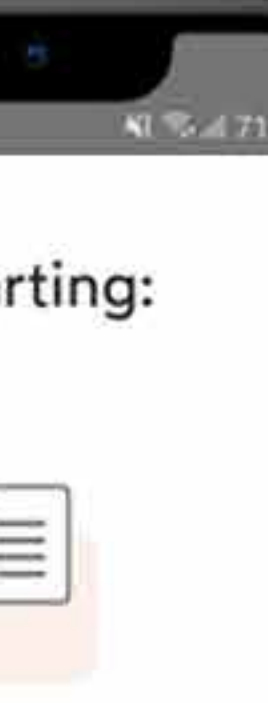

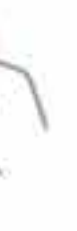

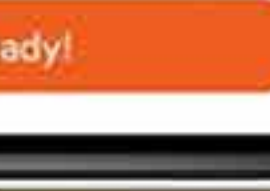

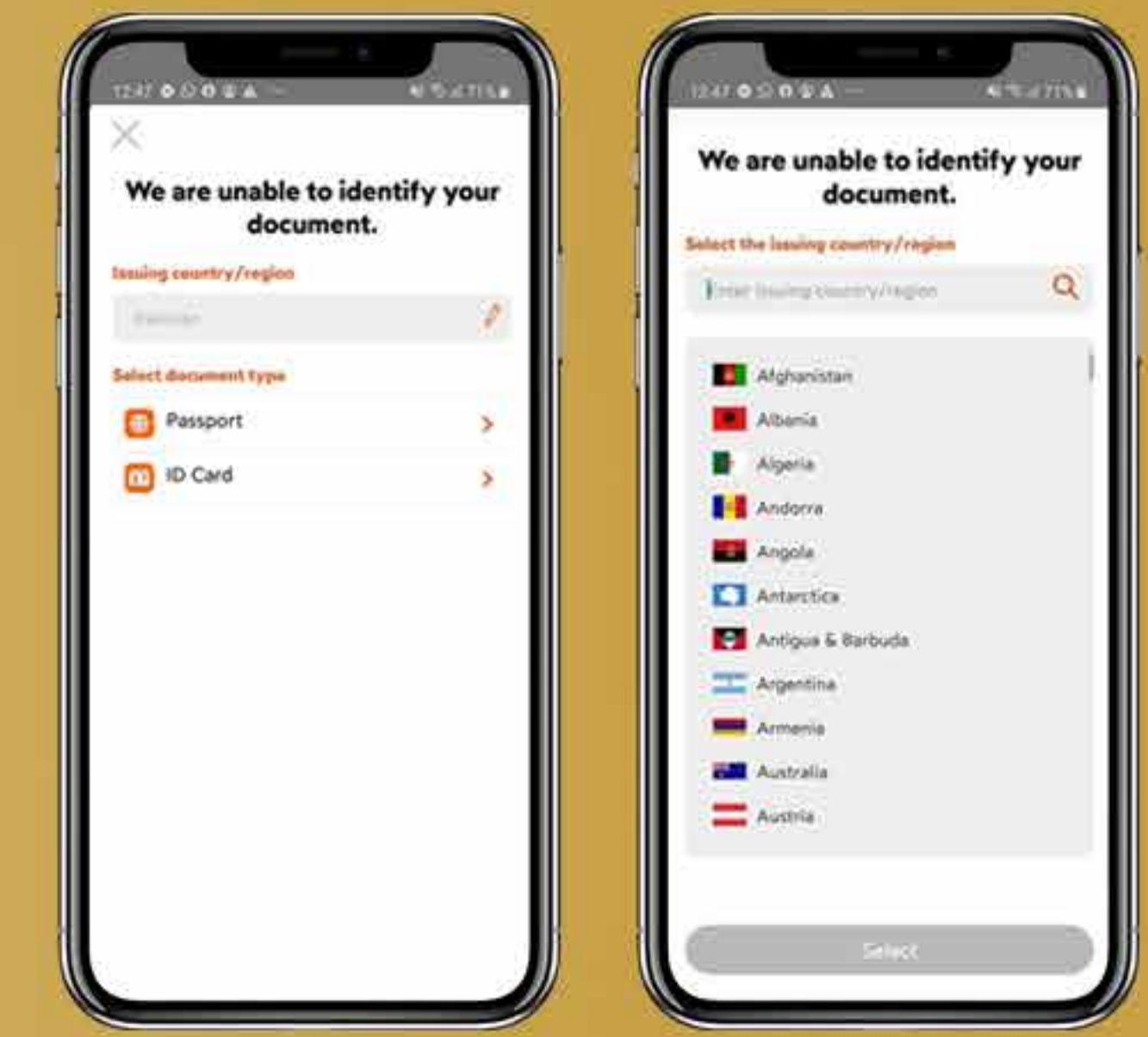

서류 확인에 앞서 국가명을 물어볼 것이며, 여권 및 신분증 중에서 업로드할 문서를 선택해주십시오.

### **37.**단계 신분증이나 여권 앞면을 보여주고, 앞면 스캔을 클릭하십시오.

문서를 완전히 스캔할 때까지 계속해서 문서를 기울여주십시오.

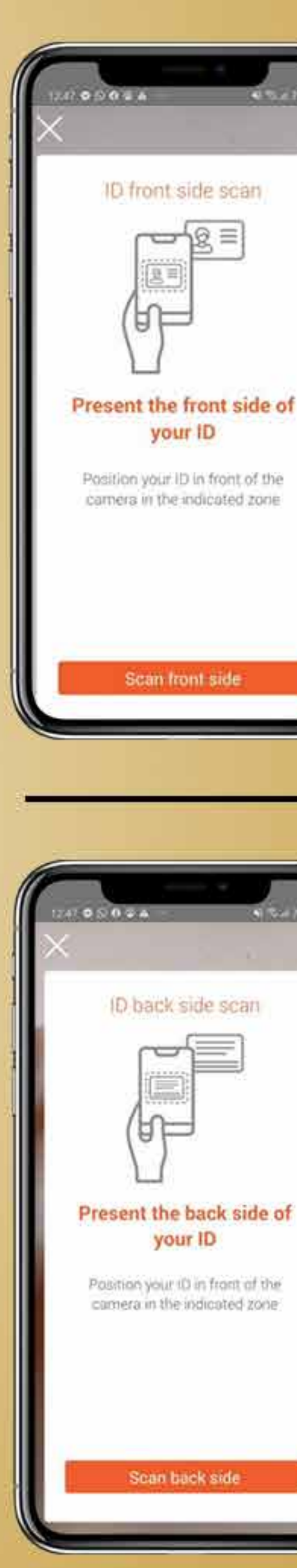

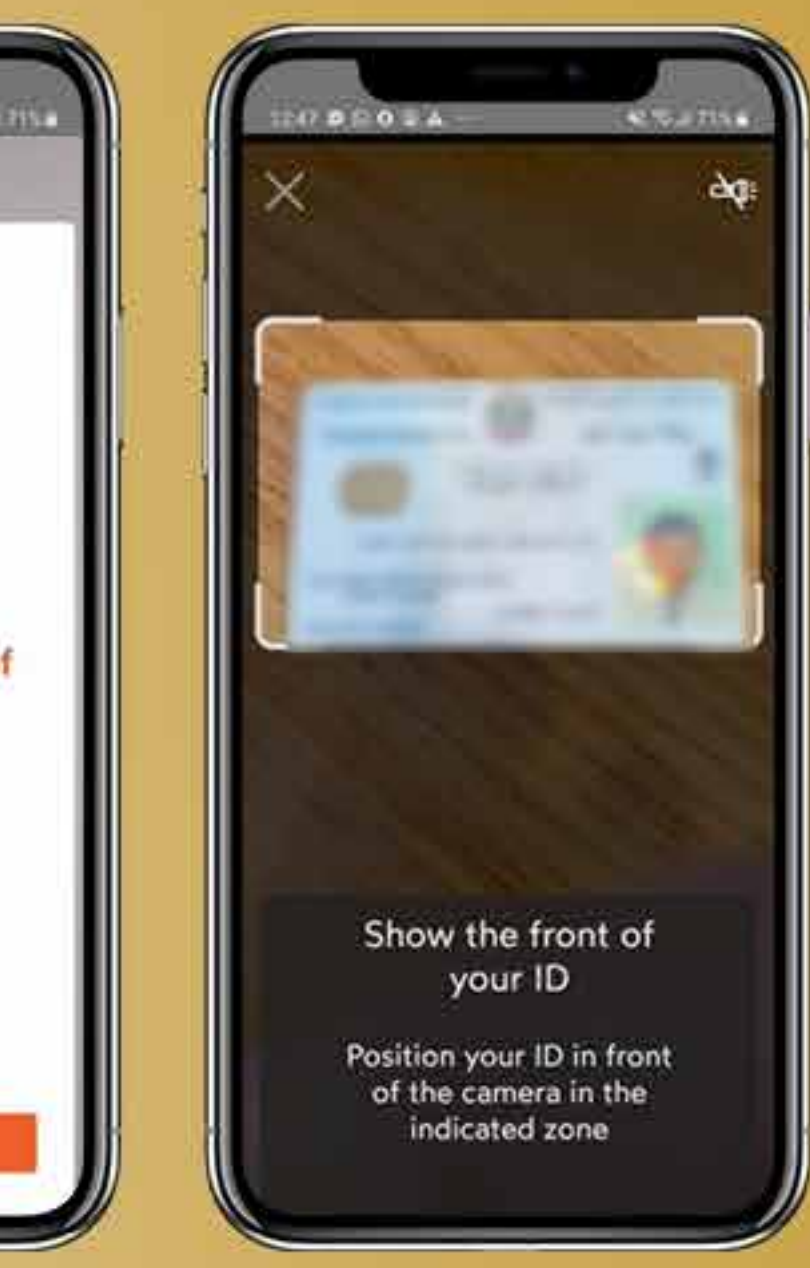

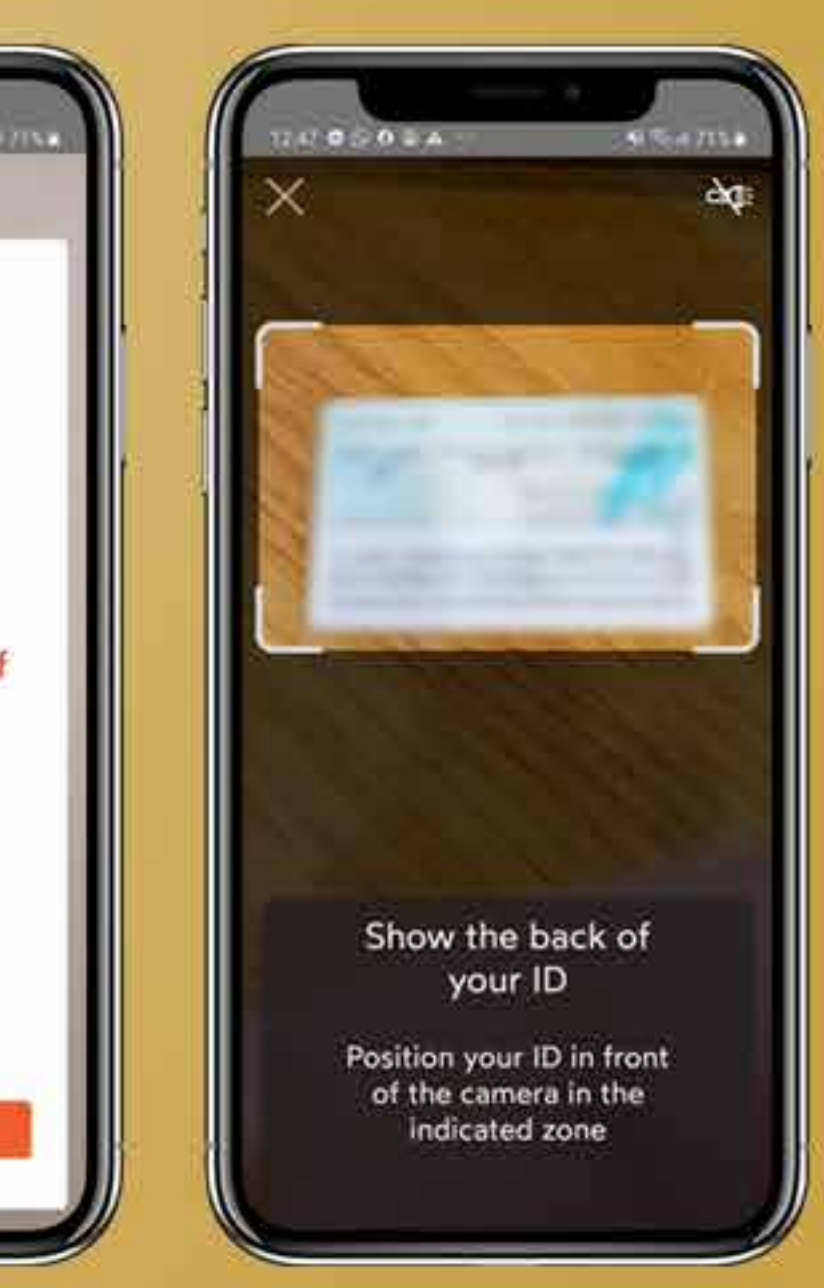

## 신분증이나 여권을 넘겨서 뒷면을 클릭하십시오.

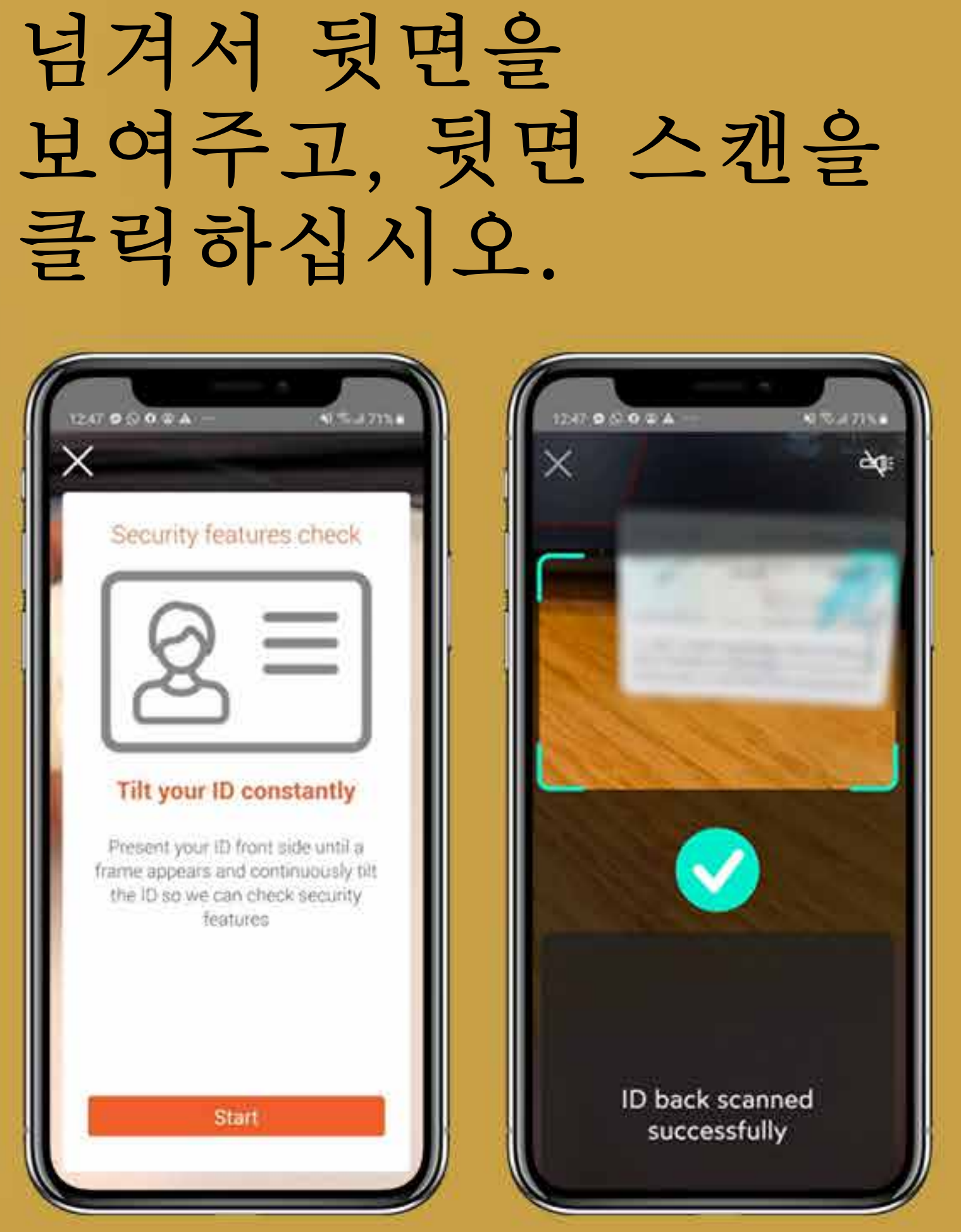

**38.**단계 사용 가능한 문서를 확인한 후, 비디오 셀카 촬영을 위해 프레임에 얼굴을 보일 것을 요청할 것입니다. 가만히 미소를 짓지 말고 카메라를 똑바로 쳐다봐 주십시오.

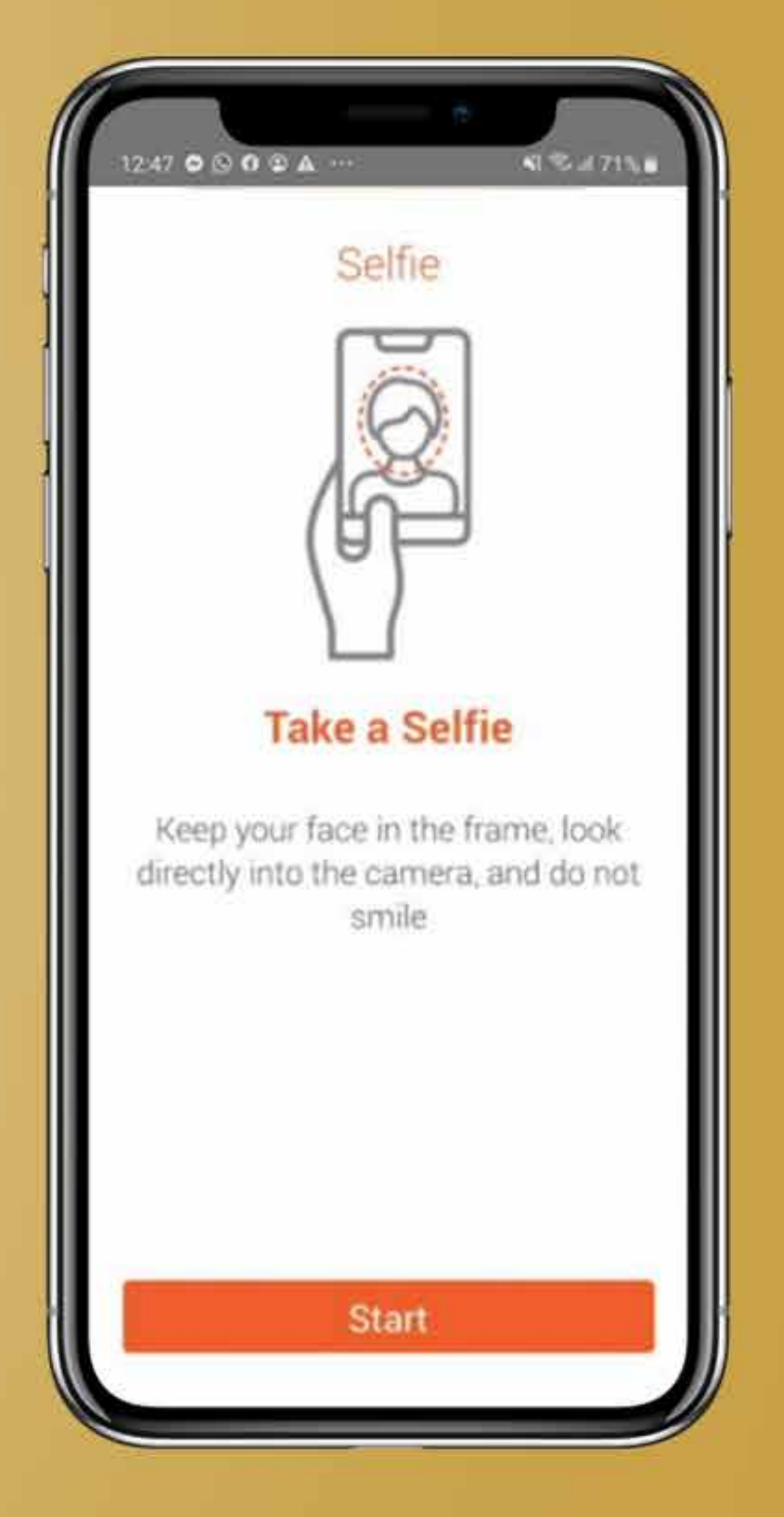

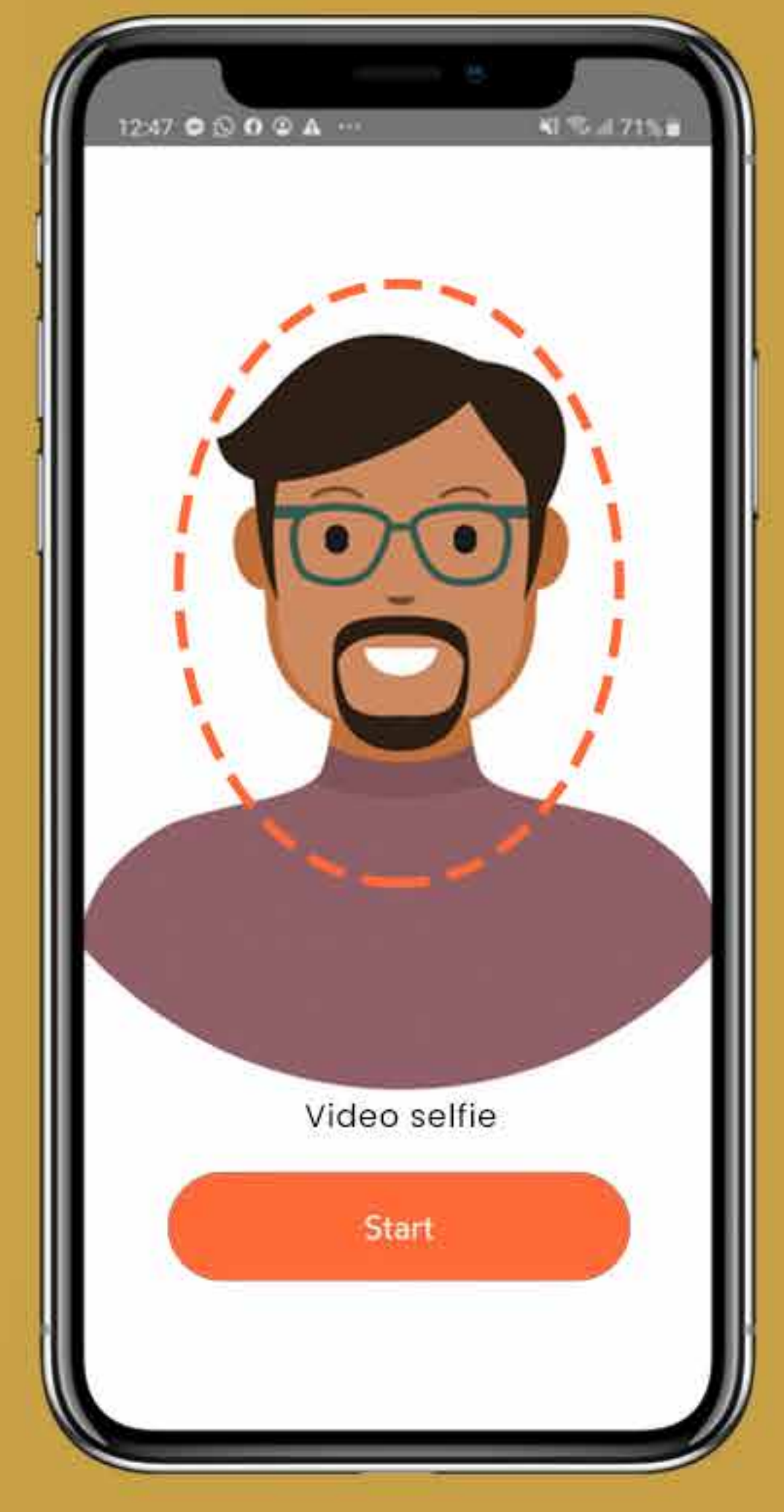

# **39.**단계

"마침"&을 클릭하면 IDnow 프로세스가 완료됩니다.

서류를 제출하면 확인 정보가 표시되고, 다시 온보딩 페이지로 이동합니다.

![](_page_39_Picture_3.jpeg)

### 온보딩 프로세스가 완료되지 않았으면, **onboarding.suissebank.com** 프로세스 웹페이지로 돌아가서 추가 단계를 진행해주십시오.

**40.**단계 모든 확인과 IDnow 프로세스는 최대 5분이 소요될 수 있으며, 이후 현재 상태가 성공"으로 표시됩니다. 계속하려면 "계속하기"를 누르십시오.

![](_page_41_Picture_31.jpeg)

![](_page_42_Picture_0.jpeg)

![](_page_42_Picture_11.jpeg)

**42.**단계 모든 문서를 업로드한 후, Suisse Bank 메일함의 비밀번호를 만들고 "계속하기"를 눌러주십시오.

![](_page_43_Picture_1.jpeg)

![](_page_44_Picture_0.jpeg)

![](_page_44_Picture_1.jpeg)

![](_page_45_Picture_0.jpeg)

![](_page_45_Picture_7.jpeg)

45.단계 메일함을 통해 당사 제품과 서비스의 모든 혜택을 누리십시오. 은행 업무 이상일 것입니다. 시작해보세요!

### **Mailbox of Max Mustermann**

### Click on the document name for downloading:

![](_page_46_Picture_36.jpeg)

If you want to download all documents together, click here:

Download all documents

### **Products & Services**

Click on one of the following buttons for the products you want to apply for:

![](_page_46_Picture_37.jpeg)

![](_page_47_Picture_0.jpeg)

# **SUISSE BANK**